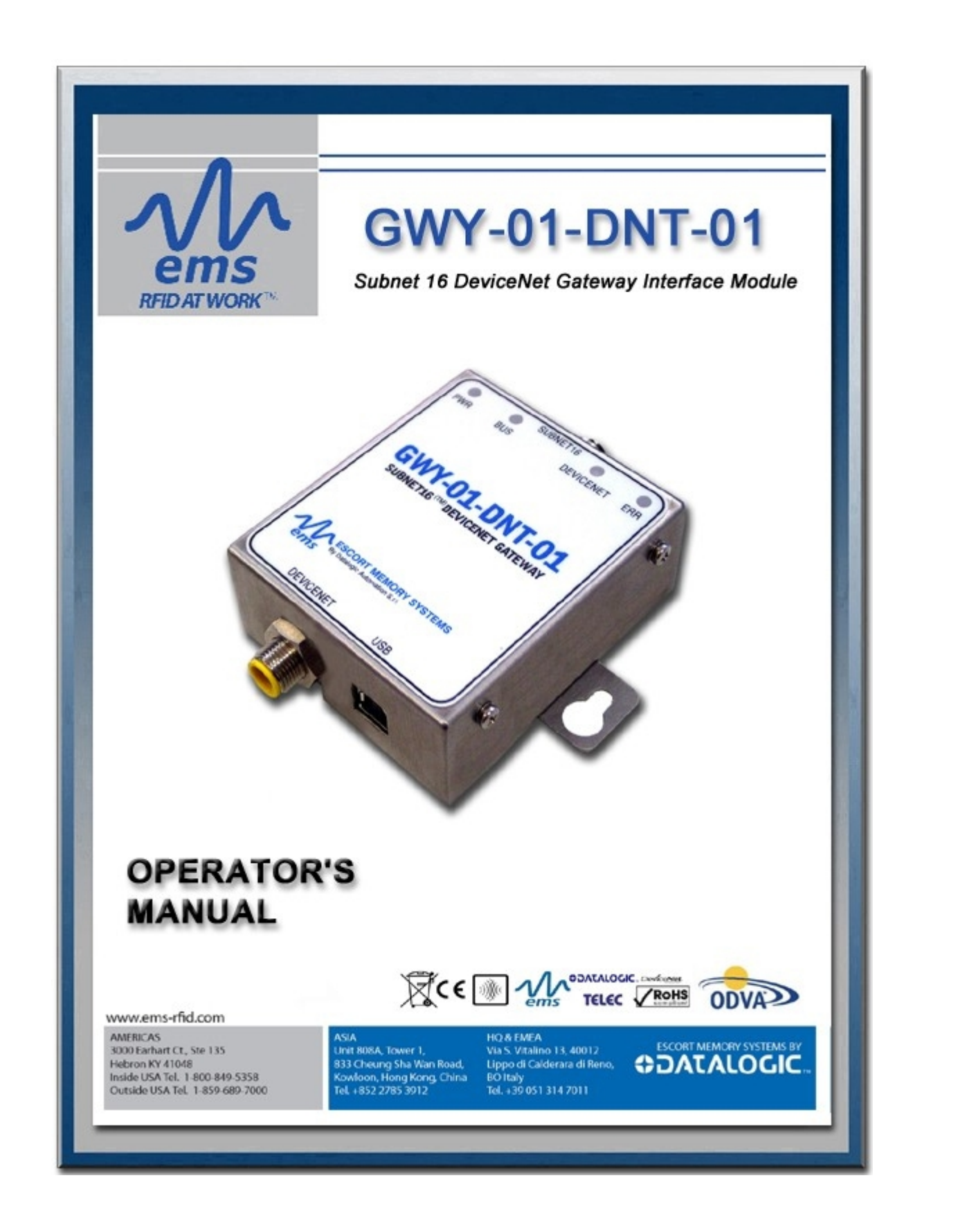

Datalogic Automation reserves the right to make modifications and improvements to its products and/or documentation without prior notification. Datalogic Automation shall not be liable for technical or editorial errors or omissions contained herein, nor for incidental or consequential damages resulting from the use of this material.

The text and graphic content of this publication may be used, printed and distributed only when all of the following conditions are met:

- Permission is first obtained from Datalogic Automation.
- The content is used for non-commercial purposes only.
- Copyright information is clearly displayed (Copyright © 2008, Datalogic Automation Srl, All Rights Reserved).
- The content is not modified.

The following are trademarks and/or registered trademarks of Datalogic Automation: Escort Memory Systems®, and the Escort Memory Systems logo, Subnet16™, RFID AT WORK™.

Third party product names mentioned herein are used for identification purposes only and may be trademarks and/or registered trademarks of their respective companies: NXP, Rockwell Automation (ControlLogix, RSLogix), Texas Instruments, Infineon, Modicon, Belden, Microsoft and the Open DeviceNet Vendor Association (ODVA).

# **ESCORT MEMORY SYSTEMS**  GWY-01-DNT-01

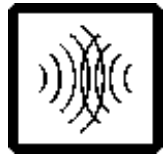

### **Subnet16™ DeviceNet Gateway Manual – Rev. 02**

*For the GWY-01-DNT-01 Gateway Interface Module* 

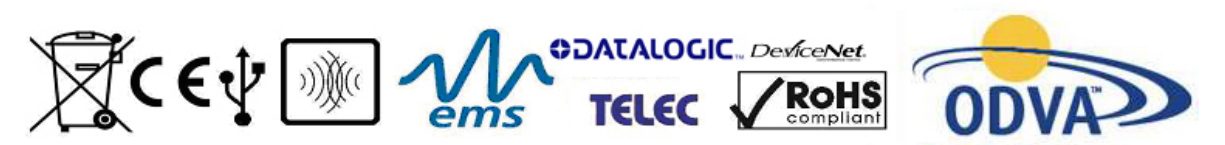

COPYRIGHT © 2008 DATALOGIC AUTOMATION SRL, ALL RIGHTS RESERVED.

**ESCORT MEMORY SYSTEMS BY<br>© DATALOGIC...** 

# **ESCORT MEMORY SYSTEMS GWY-01-DNT-01 SUBNET16™ DEVICENET GATEWAY INTERFACE MODULE**

*High frequency, Multi-protocol, RFID Interface Module for DeviceNet* 

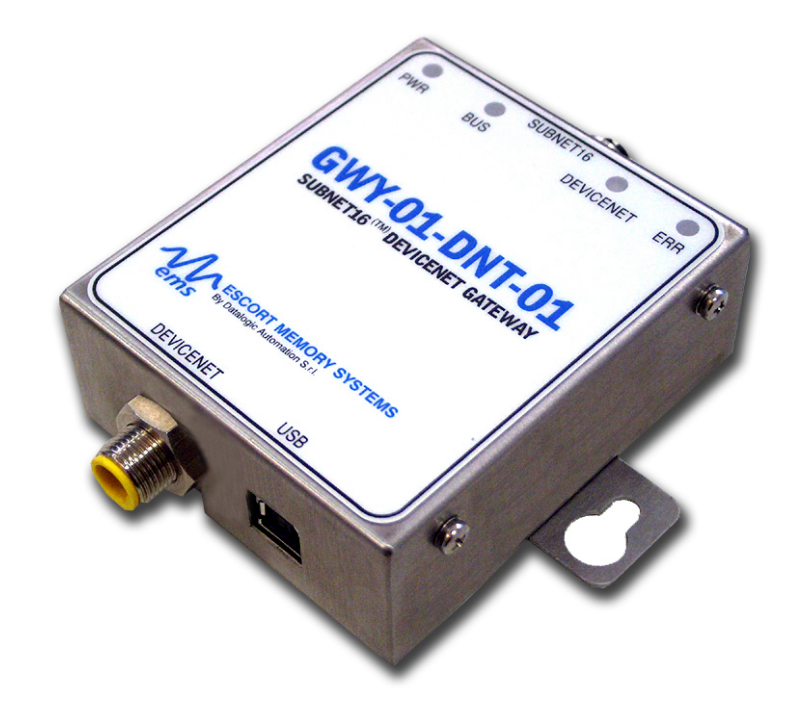

# **OPERATOR'S MANUAL**

*How to Install, Configure and Operate Escort Memory Systems' Subnet16 DeviceNet Gateway* 

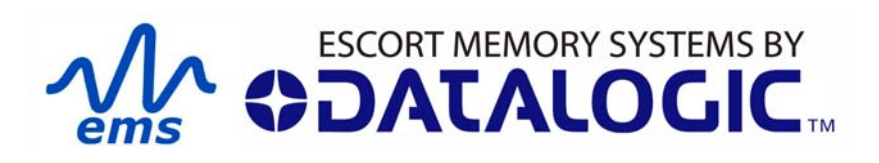

PAGE 3 OF 67

### **REGULATORY COMPLIANCE**

### **FCC P ART 15.105**

This equipment has been tested and found to comply with the limits for a Class B digital device, pursuant to part 15 of the FCC Rules. These limits are designed to provide reasonable protection against harmful interference in a residential installation. This equipment uses, generates, and can radiate radio frequency energy and, if not installed and used in accordance with these instructions, may cause harmful interference to radio communications. However, there is no guarantee that interference will not occur in a particular installation. If this equipment does cause harmful interference to radio or television reception, which can be determined by turning the equipment off and on, the user is encouraged to try to correct the interference by one or more of the following measures:

Reorient or relocate the receiving antenna.

Increase the separation between the equipment and receiver.

Connect the equipment into an outlet on a circuit different from that to which the receiver is connected.

Consult the dealer or an experienced radio/TV technician for help.

### **FCC P ART 15.21**

Users are cautioned that changes or modifications to the unit not expressly approved by Escort Memory Systems may void the user's authority to operate the equipment.

This device complies with Part 15 of the FCC Rules. Operation is subject to the following two conditions: (1) This device may not cause harmful interference, and (2) this device must accept any interference that may cause undesired operation.

### **CE**

This product complies with the following regulatory specifications: EN 60950, EN-300-330, EN-300-683, IEC 68-2-1, IEC 68-2-6, IEC 68-2-27 and IEC 68-2-28.

### **TELEC**

This product complies with TELEC Regulations for Enforcement of the Radio Law Article 6, section 1, No. 1.

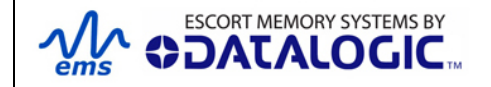

# **CONTENTS**

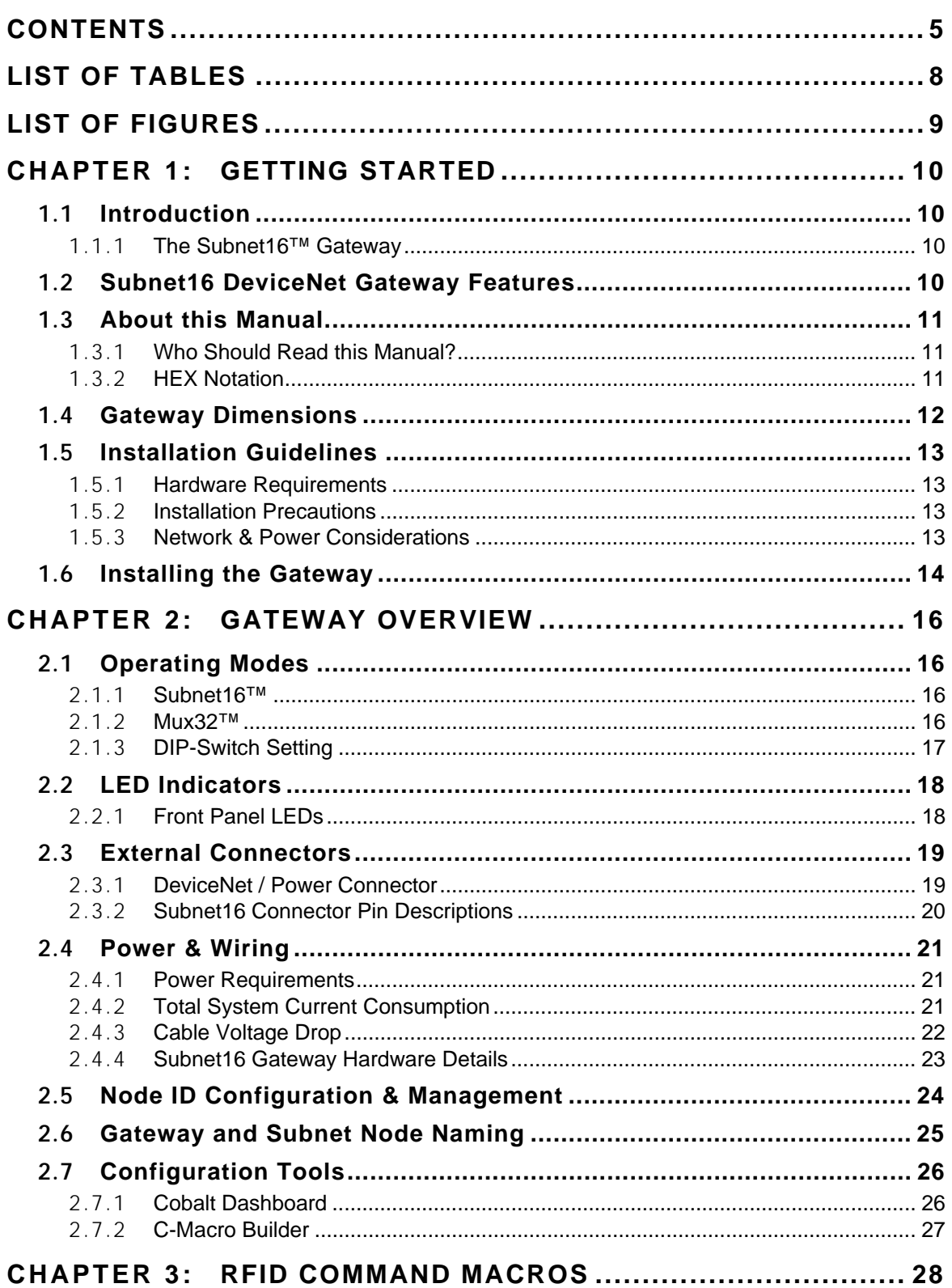

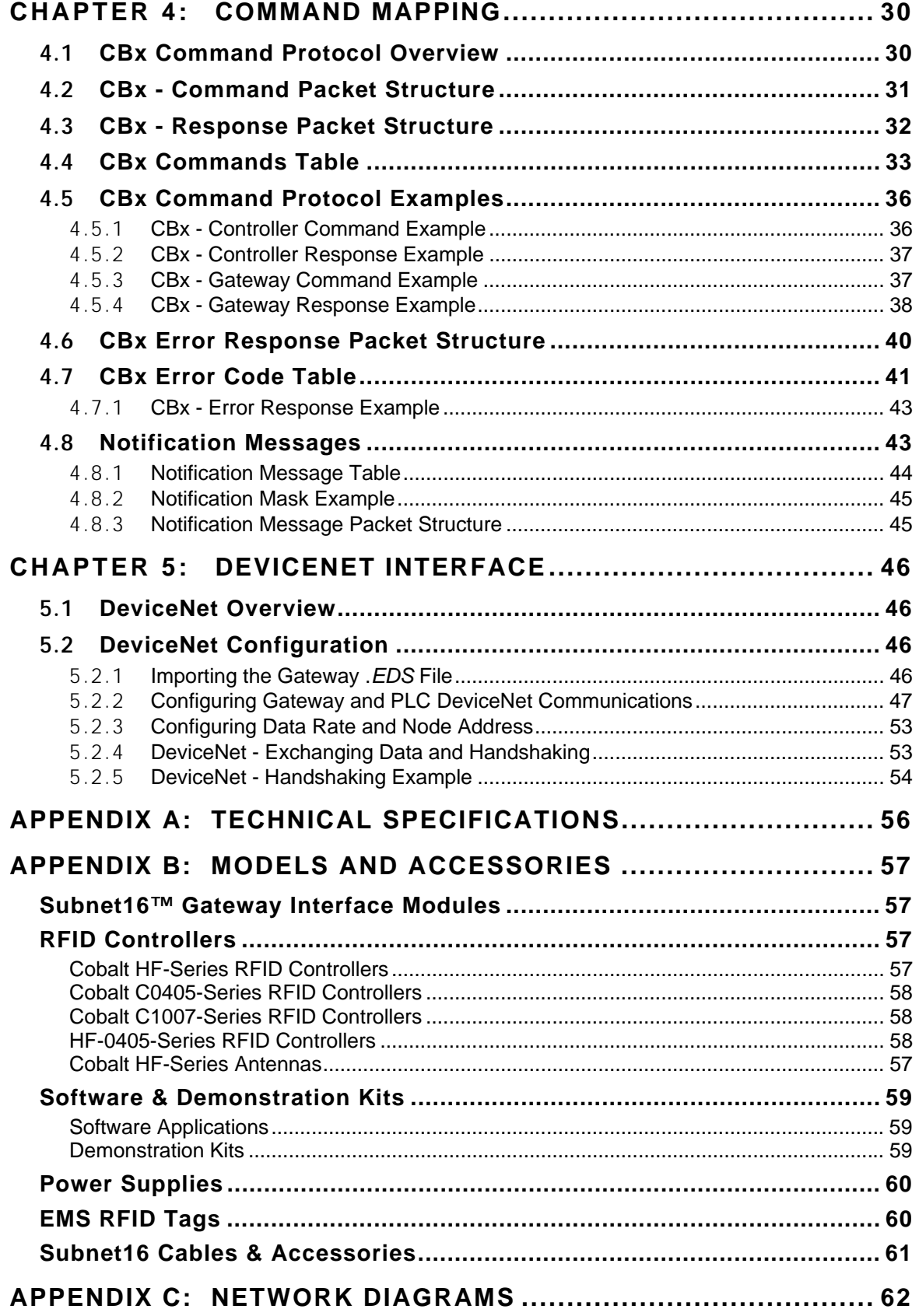

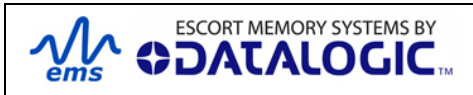

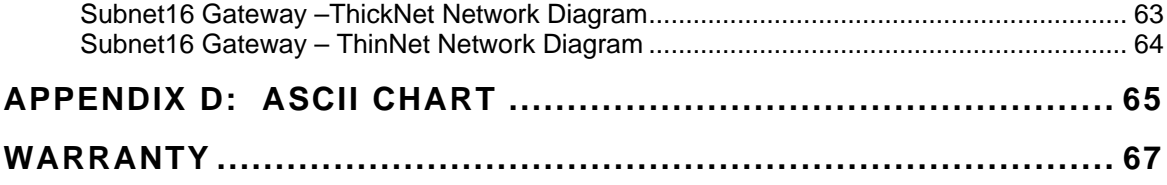

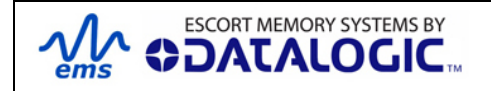

# **LIST OF TABLES**

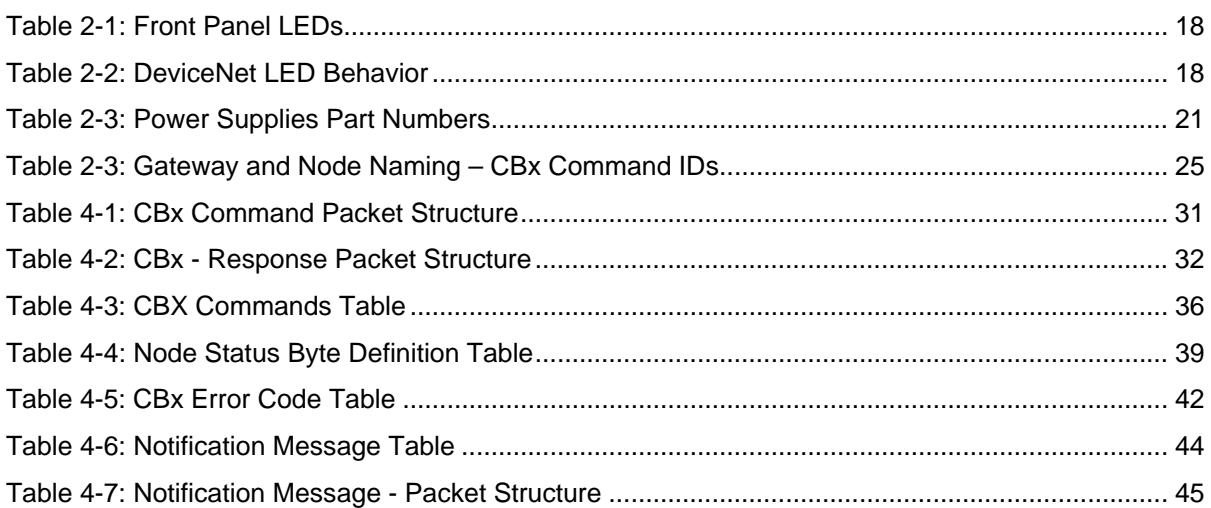

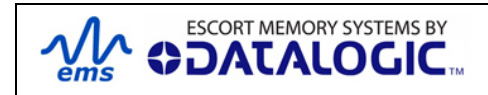

# **LIST OF FIGURES**

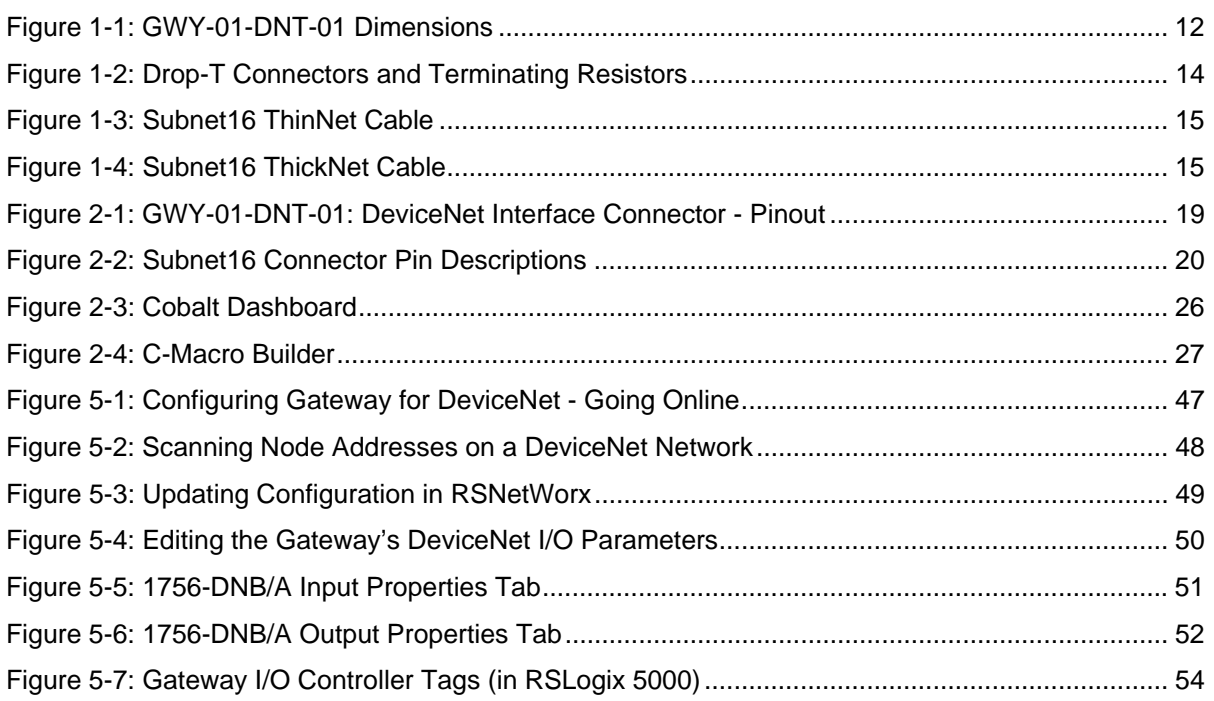

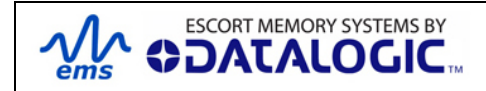

# **CHAPTER 1: GETTING STARTED**

# **1.1 INTRODUCTION**

Welcome to the *GWY-01-DNT-01 Operator's Manual*. This manual will assist you in the installation, configuration and operation of Escort Memory Systems' Subnet16 DeviceNet Gateway Interface Module.

The DeviceNet Gateway can control up to 16 passive high frequency read/write Radio-Frequency Identification (*RFID*) controllers. In order to meet and exceed the requirements of the industrial automation industry, the DeviceNet Gateway and EMS RFID controllers are designed to be compact, reliable and rugged.

## **1.1.1 The Subnet16™ Gateway**

Subnet16™ is a 16-Node Multidrop bus architecture and protocol that provides connectivity for up to 16 RFID controllers through a single Gateway device.

The DeviceNet Gateway supports DeviceNet standards and is compatible with EMS' C-Series and Cobalt HF-Series RFID controllers, LRP, HMS and T-Series RFID tags. Many of EMS' legacy RFID controllers with MUX32™ capability are also compatible with the Gateway.

# **1.2 SUBNET16 DEVICENET GATEWAY FEATURES**

- Multi-Drop capable; controls up to 16 RFID reader/writers, each functioning independently and simultaneously.
- DeviceNet compliant through ODVA's Independent Conformance Testing Laboratories
- Operational power is supplied directly from the Subnet  $16^{TM}$  network
- Communicates with read/write passive RFID tags
- IP30 Rated Field Mountable metallic enclosure
- Small footprint provides ease of mounting (76mm x 89mm x 33mm).
- Selectable data transfer rate (125K baud, 250K baud, 500K baud). 10/100 Mbps
- Selectable DeviceNet node addressing (0 to 63), default is 63
- LED status indicators for network status, module status, command execution, tag presence, error indication, and power
- FCC/CE Agency compliant (for noise immunity)
- Supports controller macro functionality
- Flash memory for software updates
- Real-time Calendar/Date functions
- *OnDemand Utilities* for legacy support of PLC5E and RA SCL5/05 PLCs
- Downward compatible with most EMS Mux32™ compliant products

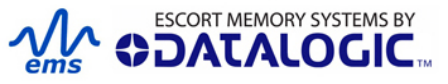

- Auto configuration of RFID controllers, automatic Node ID number assignment
- Node Fault Detection
- Isolated power and bus interfaces
- ARM7 processing power

# **1.3 ABOUT THIS MANUAL**

This manual provides guidelines and instructions for installing, configuring and operating Escort Memory Systems' Subnet16 DeviceNet Gateway Interface Module (GWY-01-DNT-01).

This document does NOT include explicit details regarding each of the Gateway's RFID commands. Specific RFID command related information is available in the *CBx Command Protocol – Reference Manual*, which is available at www.ems-rfid.com.

However, this manual does explain the process of issuing commands from a host PC or Programmable Logic Controller (PLC) to a Subnet16 Gateway, Subnet network and attached RFID controllers.

#### **NOTE**:

-Throughout this manual, the GWY-01-DNT-01 is referred to as the "*Subnet16 Gateway*" or simply "*the Gateway"*.

- C -Series RFID Controllers and Cobalt HF-Series RFID Controllers are referred to as *C-Series Controllers, Cobalt Controllers,* or just "*the Controller."*

-In addition, the terms "*Subnet Node Number*", "*Node ID*" and "*Controller ID*" are used interchangeably.

### **1.3.1 Who Should Read this Manual?**

This manual should be read by those who will be installing, configuring and operating the Gateway. This may include the following people:

- Hardware Installers
- System Integrators
- **•** Project Managers
- **IT Personnel**
- **System and Database Administrators**
- **Software Application Engineers**
- Service and Maintenance Engineers

### **1.3.2 HEX Notation**

Throughout this manual, numbers expressed in Hexadecimal notation are prefaced with "**0x**"*.* For example, the number "10" in decimal is expressed as "0x0A" in hexadecimal. See Appendix D for a chart containing Hex values, ASCII characters and their corresponding decimal integers.

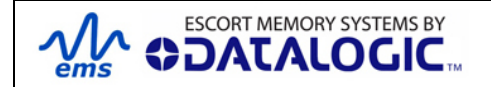

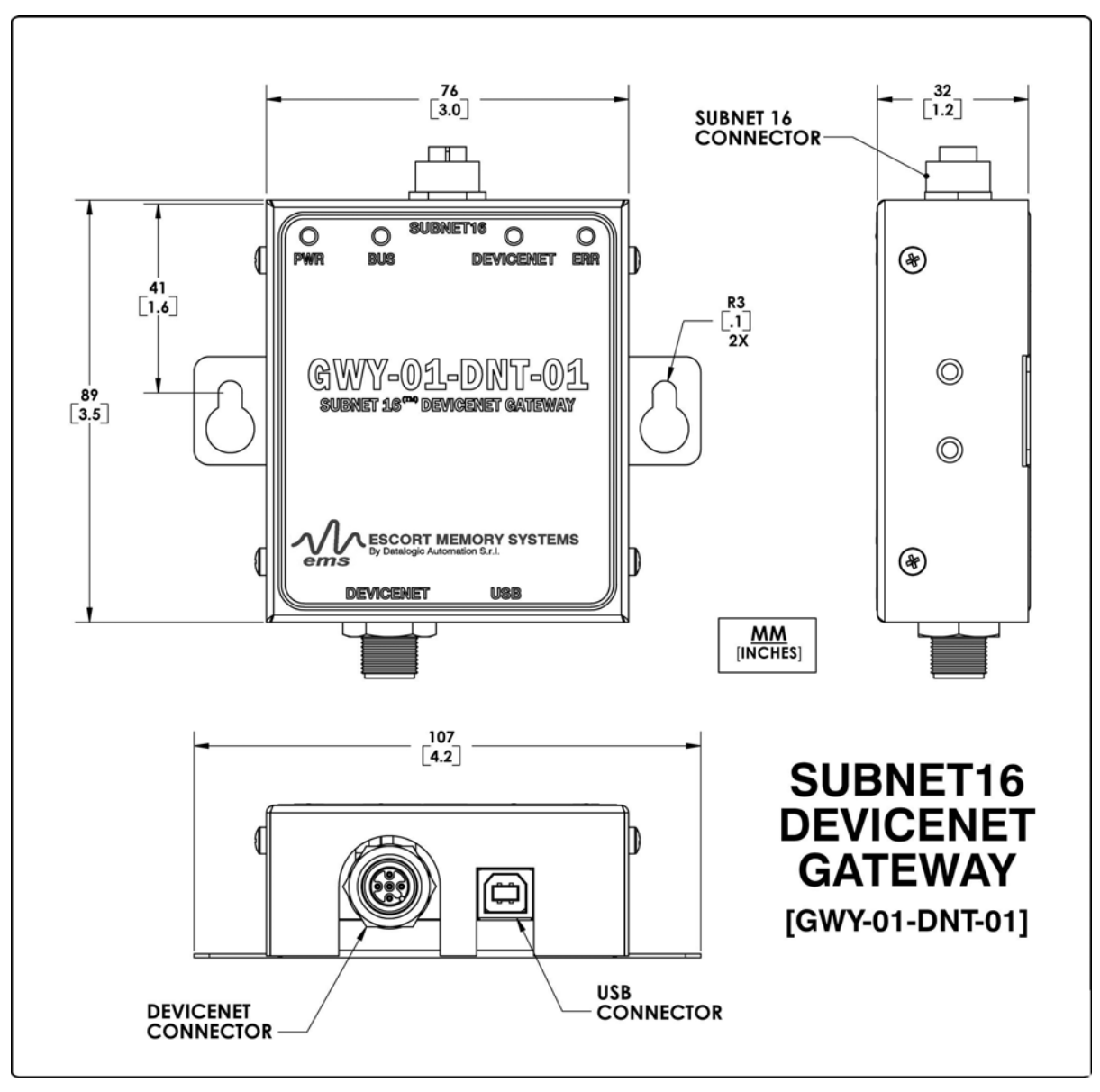

**1.4 GATEWAY DIMENSIONS**

*Figure 1-1: GWY-01-DNT-01 Dimensions* 

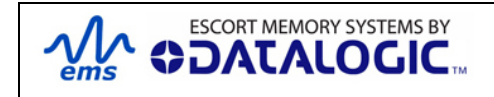

# **1.5 INSTALLATION GUIDELINES**

### **1.5.1 Hardware Requirements**

The following components are required for a complete Subnet16 RFID system:

- One Subnet16 DeviceNet Gateway Interface Module
- One ControlLogix PLC or other DeviceNet-capable host
- One to 16 RS485-based RFID controllers (Cobalt or HF-0405-Series)
- **Adequate length cabling, connectors and terminators**
- Sufficient power, supplied via DeviceNet network cabling, capable of powering the Gateway and its RFID controllers
- EMS' HMS-Series, LRP-Series or T-Series RFID tags

## **1.5.2 Installation Precautions**

- Route cables away from motors, solenoids, unshielded cables and any wiring that carries high voltage or high current.
- Review the power requirements of your RFID network and provide a suitable power supply.
- The Gateway is designed to withstand 8kV of direct electro-static discharge (ESD) and 15kV of air gap discharge. However, it is not uncommon for some applications to generate considerably higher ESD levels. Always use adequate ESD prevention measures to dissipate potentially high voltages.
- Avoid mounting the Gateway or its RFID controllers near sources of EMI (electro-magnetic interference) or near devices that generate high ESD levels.
- Perform a test phase by constructing a small scale, independent network that includes only the essential devices required to test your RFID application (use EMS approved Subnet16 cables and accessories).
- Cables should only cross at perpendicular intersections.

### **1.5.3 Network & Power Considerations**

- Refer to the network diagrams in *Appendix C*. Choose the network architecture (ThickNet vs. ThinNet) that best suits your RFID requirements.
- Construct your chosen network using only EMS approved Subnet16 cables, Drop-T connectors, Terminating Resistors and accessories.
- Review the power requirements of your RFID network and provide a suitable power supply. (See *Appendix B* for power supplies offered by EMS).

**IMPORTANT NOTE:** It is strongly recommended that power be applied directly to the Subnet16<sup>™</sup> Network trunk and distributed through drop cables to the Gateway and RFID controllers.

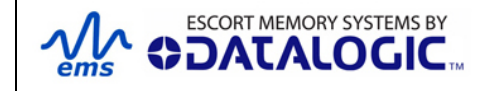

# **1.6 INSTALLING THE GATEWAY**

The *GWY-01-DNT-01* supports DeviceNet communications and can be connected to a LAN and/or Programmable Logic Controller (PLC) via DeviceNet-compatible cabling.

### **Follow the Steps Below to Install the Gateway**

- **1.** Note the Installation Guidelines in *Chapter 1, Section 1.5*.
- 51 Securely mount the Gateway to your chosen location using two M5 (#10) screws, lock washers and nuts. The Gateway may be mounted in any orientation, but should be aligned in such a manner that the LED indicators can be seen during operation.
- 3. Attach one end of a 5-pin, male-to-male, M12, ThinNet drop cable (*EMS P/N: CBL- 1481-XX)* to the 5-pin, female, M12 connector on the Gateway. Connect the other end of this 5-pin, male-to-male, M12, ThinNet drop cable to the 5-pin, female, M12 connector on EITHER a *ThickNet to ThinNet Drop-T Connector* OR a *ThinNet to ThinNet Drop-T Connector* (as per your network and RFID application requirements). See figure below for Drop-T connectors.

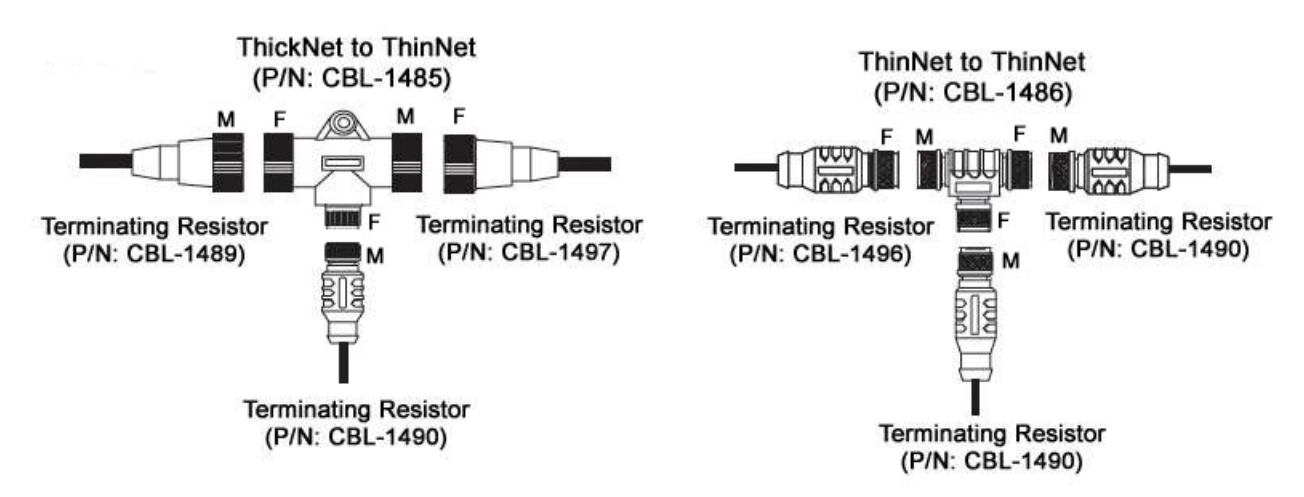

 *Figure 1-2: Drop-T Connectors and Terminating Resistors* 

- **4.** Attach one end of a male-to-female trunk cable to each mating connector on the Drop-T Connector. Continue connecting trunk cables and Drop-T connectors as needed. *Note: trunk length should not exceed 300m for ThickNet and 20m for ThinNet.*
- **5.** Connect the male end of a 5-pin, male-to-female ThinNet drop cable to the female end on your Drop-T connector(s). Attach the remaining female end of the ThinNet drop cable to the 5-pin, male, M12 connector on a *Cobalt HF* and/or *C-Series Controller (RS485 models).*
- **6.** Repeat *Step 5* for each RFID controller you plan to install. *Note: maximum drop cable length is 2m.*

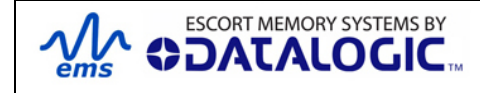

| I |  |  |  |
|---|--|--|--|
|   |  |  |  |

 *Figure 1-3: Subnet16 ThinNet Cable* 

- **7.** *For ThickNet Networks:* Using a 5-pin, female, 7/8 16, ThickNet to Bare Wire Leads cable (*EMS P/N: CBL-1495-XX*), connect the bare wires to your power supply (SHIELD wire connected to GND). Attach the female, ThickNet end to the 5-pin, male, ThickNet end on a Drop-T connector (*EMS P/N: CBL-1526*).
- **8.** *For ThinNet Networks:* Using a 5-pin, female, M12, ThinNet to Bare Wire Leads cable (*EMS P/N: CBL-1494-XX*), connect the bare wires to your power supply (SHIELD wire connected to GND). Attach the female, ThinNet end to the 5-pin, male, ThinNet end on a Drop-T connector (*EMS P/N: CBL-1486*)*.*

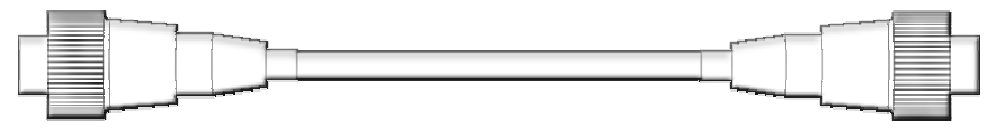

*Figure 1-4: Subnet16 ThickNet Cable* 

- **9.** Attach a DeviceNet-compatible data cable to the 5-pin, male M12 interface connector on the Gateway. Connect the other end of this cable to your DeviceNet network.
- **10.** Turn your power supply ON. The green *PWR (power) LED* on the Gateway will illuminate. After the boot process is complete, the amber *DeviceNet LED* will also glow to indicate that the Gateway is in DeviceNet mode. The "*DeviceNet" LED* may appear green or red (solid or flashing) depending on the status of the connection with your DeviceNet network (see *Table 2-2* in *Section 2.2.1* for the behavior of the Gateway's DeviceNet LED).

### **OPTIONAL STEPS FOR ADDITIONAL CONFIGURATION**

**Steps 11 - 12** below are considered optional and only need to be completed by users that wish to modify their Gateway's internal configuration.

- **11.** To modify the Gateway's internal configuration, connect a USB cable to the USB interface connector on the Gateway. Connect the other end of this cable to a USB port on your host computer.
- **12.** Download the *Cobalt Dashboard Utility* from www.ems-rfid.com and install the software on your host computer. Use the *Dashboard Utility* to connect, via USB, to the Gateway. You will then be able to use the Cobalt Dashboard Utility to configure the Gateway and send RFID commands for testing purposes.

*XX = length in Meters* 

**GWY-01-DNT-01 DEVICENET FACTORY DEFAULTS** 

**Node Address:** *63*

**Data Rate:** *125Kb (via 5-pin DeviceNet connection)* 

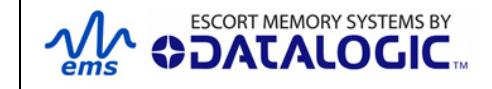

# **CHAPTER 2: GATEWAY OVERVIEW**

# **2.1 OPERATING MODES**

Subnet16 Gateways have two modes of operation: **Subnet16**™ and **Mux32**™. Operating modes are set by configuring one of the eight DIP-switches on the unit's circuit board assembly (*Refer to Section 2.1.3 for DIP-switch access and setting*).

## **2.1.1 Subnet16™**

Subnet16™ is an advanced feature-rich network protocol that supports a subset of the EMS Mux32 legacy protocol. The advanced features implemented in the Subnet16 protocol allow the Gateway to assign individual Node ID values automatically to each RFID controller connected on the Subnet bus. Subnet16 also allows the Gateway to detect when a new controller is connected to the Subnet or when a controller "falls off the bus" (stops responding).

Through the Subnet16 protocol, the Gateway is able to store a backup copy of each RFID controller's custom configuration settings. In the event that an RFID controller fails, the stored configuration settings can be automatically reassigned to a replacement RFID controller.

Real-time clock functionality is supported in Subnet16 mode. Host-bound data packets are automatically Time/Date stamped as they pass through the Gateway and on to the host.

Many of the RFID commands supported by the Gateway and RFID controllers will only function when the Gateway is in Subnet16 mode.

### **2.1.2 Mux32™**

Mux32 is a well-established, multi-drop protocol incorporated into many of EMS' prior products including HMS-Series and LRP-Series RFID Controllers. Most, but not all, HMS and LRP commands supported by MUX32 are also supported by the Gateway (when in Mux32 mode). Legacy Mux32 controllers must support the "*ABx Fast*" command protocol to work with the Gateway in Mux32 Mode. For more information regarding ABx Fast, please see the *ABx Fast Protocol – Reference Manual* available online at www.ems-rfid.com.

Many advanced Subnet16 features are not available when the Gateway is running in Mux32 mode. RFID controllers must be assigned a unique Node ID number (via *Configuration Tag*) prior to being attached to the Gateway's Subnet.

Note that the Gateway does not support Node IDs 17-31. Node IDs 0 and 32 are reserved for special cases described later in this manual.

**NOTE:** The Gateway communicates over the RS-485 physical layer using these two protocols only, but it is not a generic RS-485 device. RS-485 cabling requirements are the same for both protocols.

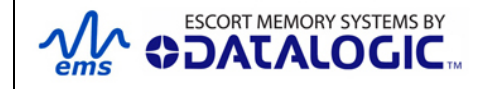

## **2.1.3 DIP-Switch Setting**

The operating modes are set by configuring one of the eight DIP-switches on the unit's main board. To access these DIP-switches, remove the four screws securing the lid to the base of the enclosure. After removing the lid, locate the DIP-switch block containing eight small DIP-switches.

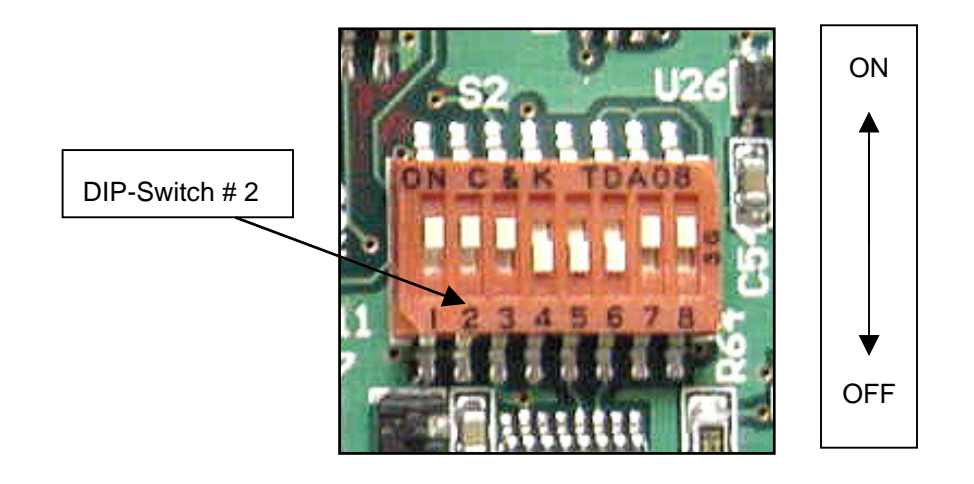

The **DIP-Switch # 2** selects the Gateway's *Operating Mode*, thereby determining whether the device powers-up in *Subnet16* mode or in *Mux32* mode.

#### • **DIP-Switch 2 ON = Subnet16 (Default Setting)**

When this DIP-switch is ON, upon power-up, the Gateway will enter Subnet16 mode, enabling the Subnet16 protocol and expanded feature set.

#### • **DIP-Switch 2 OFF = Mux32**

When this DIP-switch is OFF, upon power-up, the Gateway will enter Mux32 mode.

The user should NOT modify any other DIP-switch.

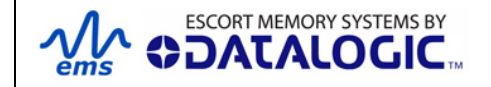

# **2.2 LED INDICATORS**

The Gateway has four LED indicators located on the front panel of the unit. The LEDs display everything from bus and DeviceNet activity, to diagnostic information and power status.

# **2.2.1 Front Panel LEDs**

| <b>LED NAME</b>  | <b>LED COLOR</b> | <b>DESCRIPTION</b>                                                                                                    |
|------------------|------------------|----------------------------------------------------------------------------------------------------|
| <b>PWR</b>       | Green            | The PWR (power) LED will light and remain<br>ON while power is applied to the Gateway.                                                                                             |
| <b>BUS</b>       | Amber            | The <b>BUS</b> LED will flash ON and OFF to<br>indicate that data is being transmitted<br>between the Gateway and one or more RFID<br>controllers.                                 |
| <b>DEVICENET</b> | Amber            | For the <b>DEVICENET</b> LED description, see<br>table below.                                                                                                    |
| <b>ERR</b>       | Red              | The <b>ERR</b> (error) LED will turn ON when the<br>Gateway experiences an error condition.<br>This LED will be cleared when the next valid<br>command is received by the Gateway. |

*Table 2-1: Front Panel LEDs* 

The table below describes the behavior of the DeviceNet LED indicator.

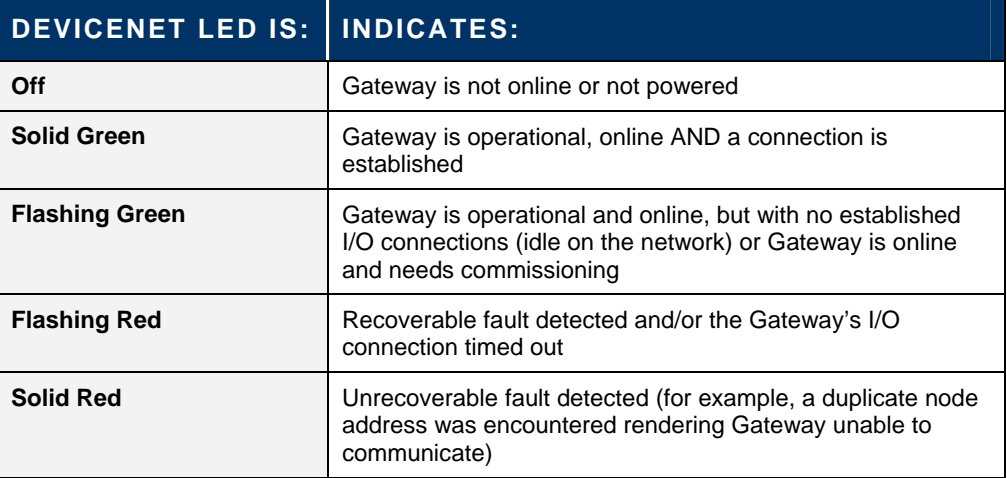

*Table 2-2: DeviceNet LED Behavior* 

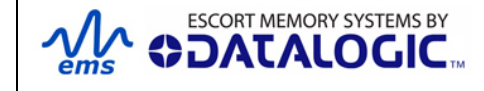

# **2.3 EXTERNAL CONNECTORS**

The Gateway has the following external connectors:

- **-** DeviceNet Connector (5-pin, male, M12 for DeviceNet connection)
- **USB Connector** (USB type B, female for establishing a direct serial connection with a host computer for the purpose of configuring the Gateway)
- **Subnet16™ RS485 Connector** (5-pin, female, M12 for connecting to the Subnet16 network and RFID controllers)

# **2.3.1 DeviceNet / Power Connector**

 *GWY-01-DNT-01 Five-Pin Interface Connector – Pinout* 

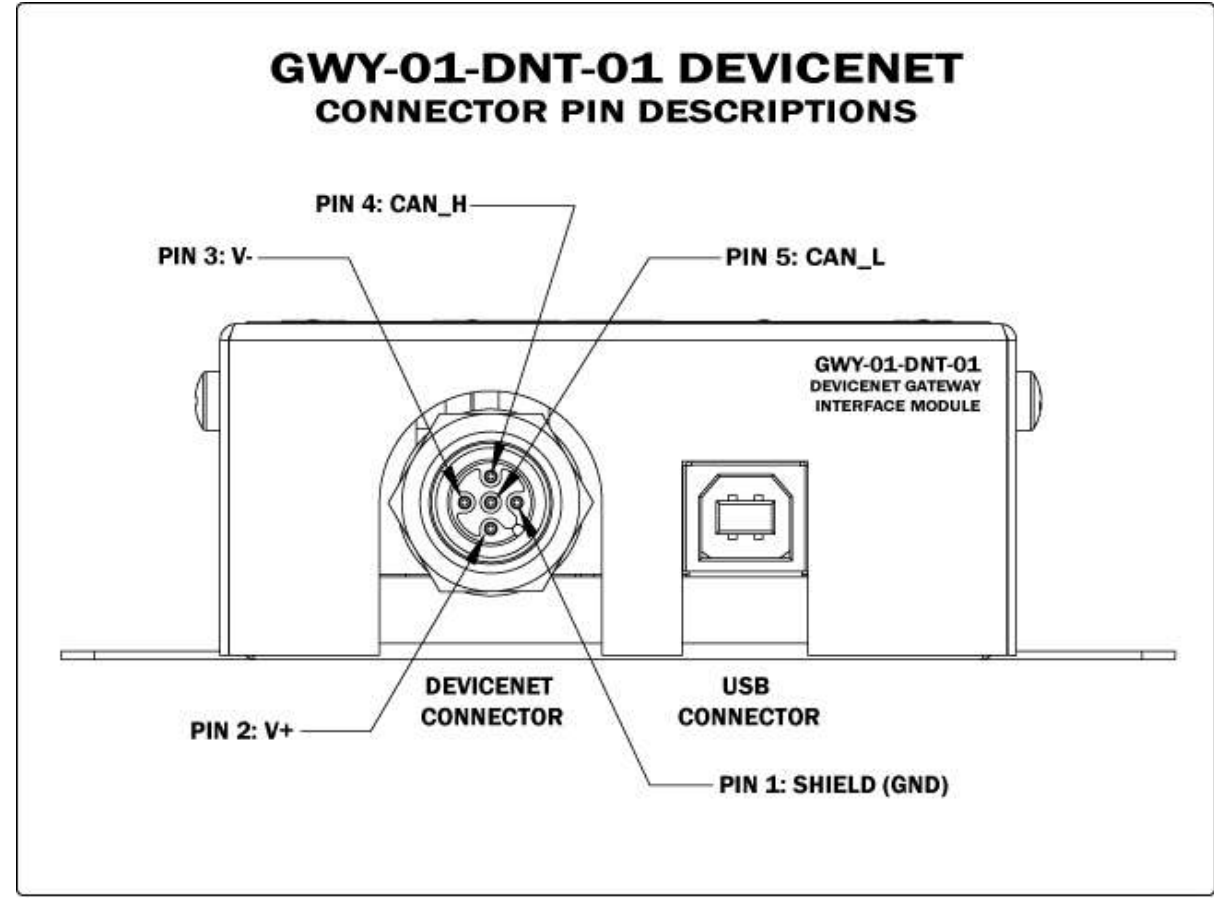

*Figure 2-1: GWY-01-DNT-01: DeviceNet Interface Connector - Pinout* 

See Section 2.4 for more information regarding power and wiring for the Gateway.

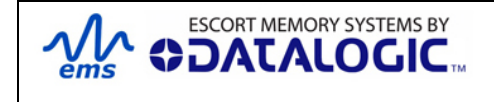

## **2.3.2 Subnet16 RS485 Connector Pin Descriptions**

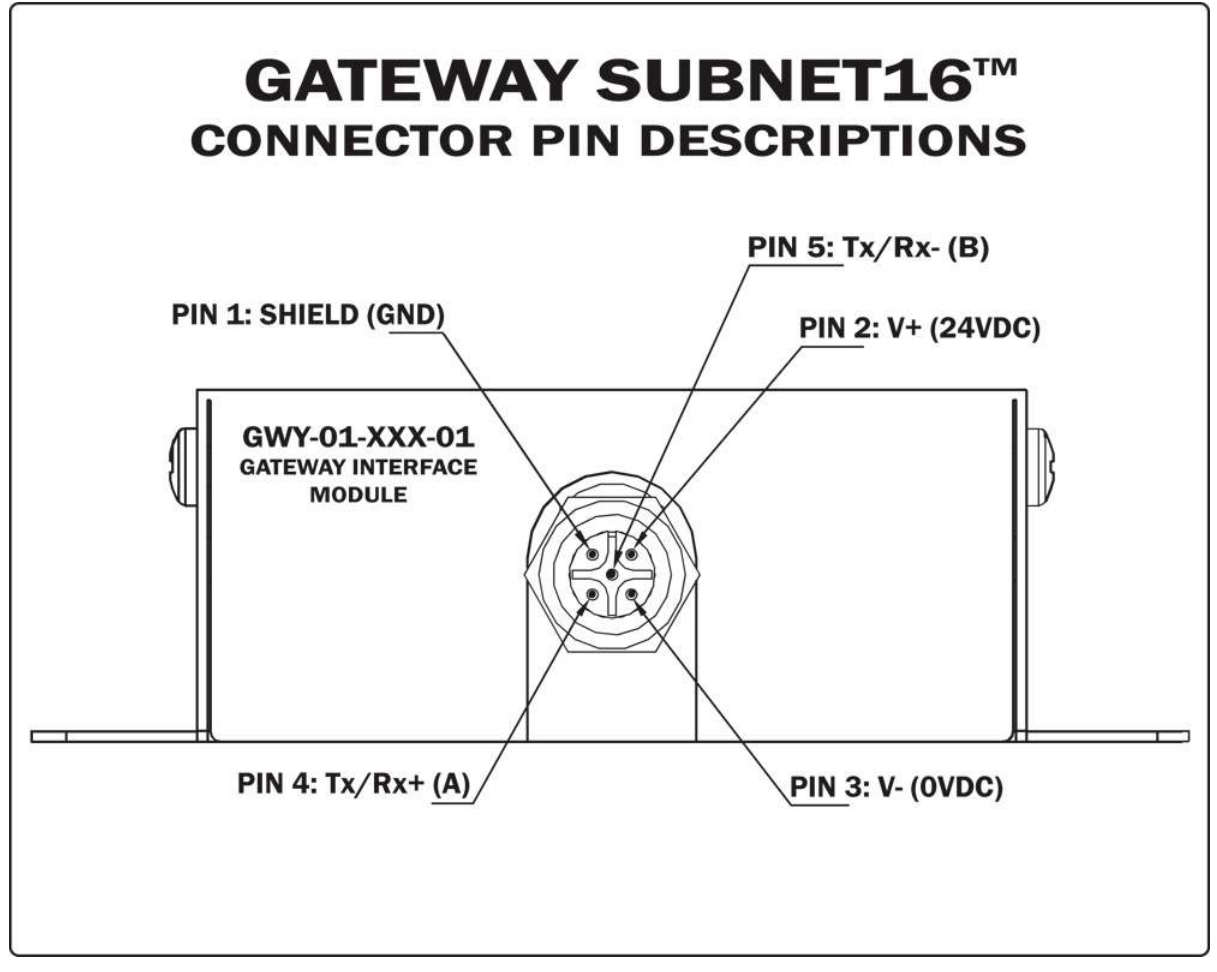

*Figure 2-2: Subnet16 RS485 Connector Pin Descriptions* 

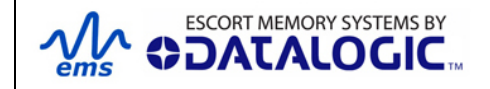

# **2.4 POWER & WIRING**

The information presented below is provided to assist the installer in determining the amount of power that will be required by the Gateway and its Subnet network.

## **2.4.1 Power Requirements**

Power is applied directly to the Subnet16  $^{TM}$  Network trunk and distributed through drop cables to the Gateway and the RFID controllers attached (*see Appendix C for network diagrams*).

The Gateway requires an electrical supply voltage of 1**8~30VDC** and has a power draw of **2.88W (120mA @ 24VDC, 1 Amp peak)**. Use a regulated power supply that is capable of delivering these requirements.

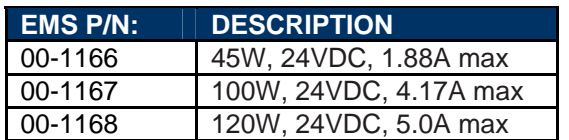

 *Table 2-3: Power Supplies Part Numbers* 

In addition, each RFID controller connected to the Gateway via the Subnet16 network will also require power.

The information presented below is provided to assist you in determining the power requirements of your RFID application.

# **2.4.2 Total System Current Consumption**

### **Maximum Gateway Current** = 120mA @ 24VDC (2.88W)

**Maximum RFID Controller Current =** (refer to controller's specifications for more information)

- $C<sub>0405-485</sub>$  controllers = 100mA
- $\blacksquare$  C1007-485 controllers = 150mA
- Cobalt HF-CNTL-485 controllers = 400mA
- HF-0405-485 controllers = 150mA

### **CALCULATING T OTAL SYSTEM CURRENT C ONSUMPTION**

To calculate the total amount of current required to operate the Gateway and any number of attached RFID controllers, follow the formula below.

**Total Current Consumption** *=* [*Maximum Gateway Current* + (*Maximum Controller Current* x *Number of Controllers*)] x 1.1 (to add a 10% safety margin)

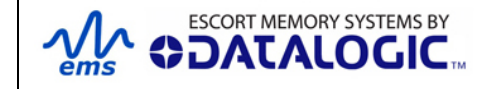

### **EXAMPLE**

For a Subnet16 Gateway network with eight C0405-485 RFID Controllers: **Total Current Required** = [0.120A + (0.100A X 8)] x 1.1 = **1.012A**

### **2.4.3 Cable Voltage Drop**

In addition, each RFID controller on the Subnet will experience a certain amount of voltage drop depending on the length of the cable.

### **CABLE RESISTANCE PER METER**

- **ThinNet** = .05413 ohms per meter
- **ThickNet** = .0105 ohms per meter

### **CALCULATING V OLTAGE DROP**

**Voltage Drop** = [(*Max Controller Current* **X** *Number of Controllers)* **X** (*Cable Resistance per Meter* **X** *Cable Length in Meters*)]

### **EXAMPLE**

For a ThinNet network with eight C0405-485 RFID Controllers at a cable length of 20 meters:

**Voltage Drop** = (0.100A x 8) X (.05413 X 20) = **0.866VDC**

It is recommended that the voltage drop calculation be conducted on the RFID controller that is farthest from the Gateway, as it will experience the greatest voltage drop.

### **CURRENT RATING FOR CABLES**

- ThinNet Cable Current Rating = 6.4A
- ThickNet Cable Current Rating = 17.6A (power and ground); 13.6A (data)
- 12mm Connector Current Rating = 3A

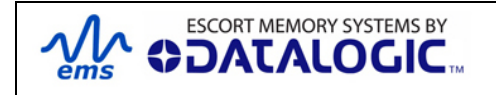

## **2.4.4 Subnet16 Gateway Hardware Details**

The Gateway incorporates an ARM7 micro-controller, a power supply circuit (with protected input and output circuits), a real- time clock and an opto-isolated Subnet16 interface (with diagnostic functionality). Subnet16 serial communication is protected by EMI filters and diodes for fault tolerance.

The outer housing of the Gateway is a fabricated stainless steel enclosure that is rated NEMA 1 and IP30. A mounting bracket is incorporated into the enclosure to provide ease of installation. Four Philips head screws secure the cover to the base. Removing these four screws and the cover is required to access the DIP-switch block.

### **NOTE**:

IP30 – Ingress Protection against solid objects over 2.5mm (tools and wires)

*-Ingress Protection (IP) ratings are developed by the European Committee for Electro Technical Standardization (CENELEC) - IEC/EN Publication 60529* 

NEMA Type 1 - Enclosures are constructed for indoor use, provide a degree of protection to personnel against incidental contact with the enclosed equipment and provide a degree of protection against falling dirt.

- *NEMA Standards Publication 250-2003*

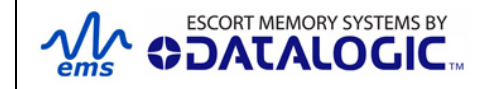

# **2.5 NODE ID CONFIGURATION & MANAGEMENT**

Only RS485-based RFID controllers can be connected to a Gateway's Subnet network and each must be assigned a unique Node ID value between 1 and 16.

When an RFID controller is connected to the Gateway's Subnet network, the Gateway will query the new controller to obtain certain configuration values (specifically the Node ID number). If the Gateway does not detect a Node ID conflict, it will "allow" the RFID controller onto the Subnet network.

By using the *Cobalt HF Configuration Tag* that is included with each RS485 based Cobalt and HF-Series RFID Controller, the Node ID value can be dynamically assigned by the Gateway or can be manually assigned by the user.

For the Gateway to dynamically assign a Node ID value to a controller, the controller must first be initialized with the Node ID value of zero. This is the equivalent of having no Node ID assigned (note: all EMS RS485-based controllers ship with their Node ID value set to 0).

When a controller (that is set to Node ID 0) is connected to the Subnet, it will not initially be recognized by the Gateway until the Configuration Tag is placed in the antenna's RF field and

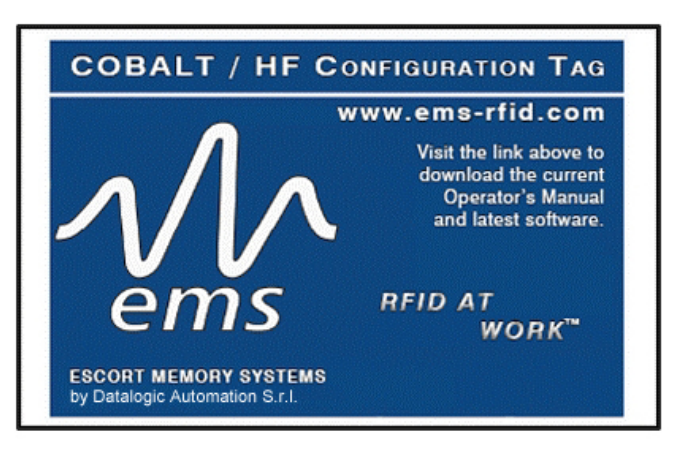

#### CONFIGURATION TAG INSTRUCTIONS

For Subnet16 models:

- Cycle power or issue the reset command (0x35) with this tag in the RF field to reset factory defaults and Subnet16 Node ID to 00.
- The Gateway or Hub interface module will auto-assign the next available Node ID to the controller when it is set to Node ID 00, connected to the Subnet16 network and this tag is brought into the field after power-up.
- Alternatively, with only power applied, simply move this tag out of the field and then back into the field to increment the Subnet16 Node ID.

#### For all other models:

Cycle power or issue the reset command (0x35) with this tag in the RF field to reset factory defaults.

P/N: 00-3000 REV 02

power to the controller is cycled. A few seconds after power is cycled to the controller while the Configuration Tag is in RF range, the controller will display its new assigned Node ID value in binary code from right to left using the five amber LEDs on the controller.

When dynamically assigning a Node ID value for a new controller, the Gateway will either assign the next available Node ID value or the value that the Gateway recognizes as offline or "*missing*" – that is, a Node ID value that previously existed, but has since disappeared from the network.

Because the Gateway stores a backup of each Subnet Node's configuration, should an RFID controller ever fail, a replacement controller can be installed quickly and easily. The new controller will be automatically assigned the same Node ID value and configuration as the replaced controller, provided the Configuration Tag is introduced to the antenna field after startup.

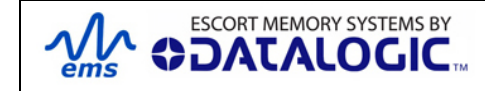

# **2.6 GATEWAY AND SUBNET NODE NAMING**

The Gateway can store a 64-byte ASCII string for each of the 16 Subnet Nodes and one 64-byte ASCII string for the Gateway itself. These text strings can be used to assign logical or *"user friendly"* names to the Gateway and its Subnet Nodes.

 For example, you could assign the Gateway a logical name such as "*PRODUCTION LINE 1*" and then name the controller connected to Subnet Node 01 "*PRODUCTION STATION 1.*" The controller at Subnet Node 02 could then be named "*PRODUCTION STATION 2*" (and so forth).

Gateway and Node names can be retrieved and edited by issuing specific commands to the Gateway (which are covered later in this manual). See the table below for specific CBx protocol command ID numbers.

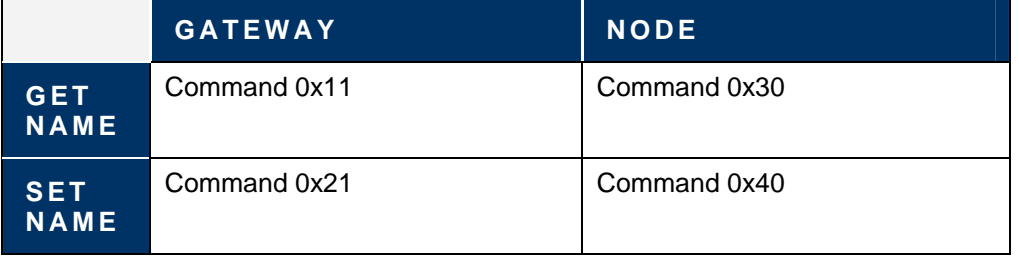

### *Gateway and Node Naming – CBx Command IDs*

*Table 2-4: Gateway and Node Naming – CBx Command IDs* 

Gateway and Node naming can also be accomplished through the *Cobalt Dashboard* software utility (*see Chapter 2, Section 2.7.1, "Cobalt Dashboard"* for information).

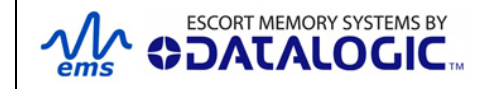

# **2.7 CONFIGURATION TOOLS**

Escort Memory Systems offers the following powerful RFID configuration utilities for Microsoft Windows XP and Windows 2000 based systems:

• **Cobalt Dashboard** 

#### • **C-Macro Builder**

These configuration tools can be downloaded from the Escort Memory Systems website:

http://www.ems-rfid.com/

## **2.7.1 Cobalt Dashboard**

The **Cobalt Dashboard™** is a Windows-based software application that provides users with complete control over their EMS RFID Solution. Users can monitor their entire RFID system, from the tag level, to the RFID controller, to the Gateway, and to the host.

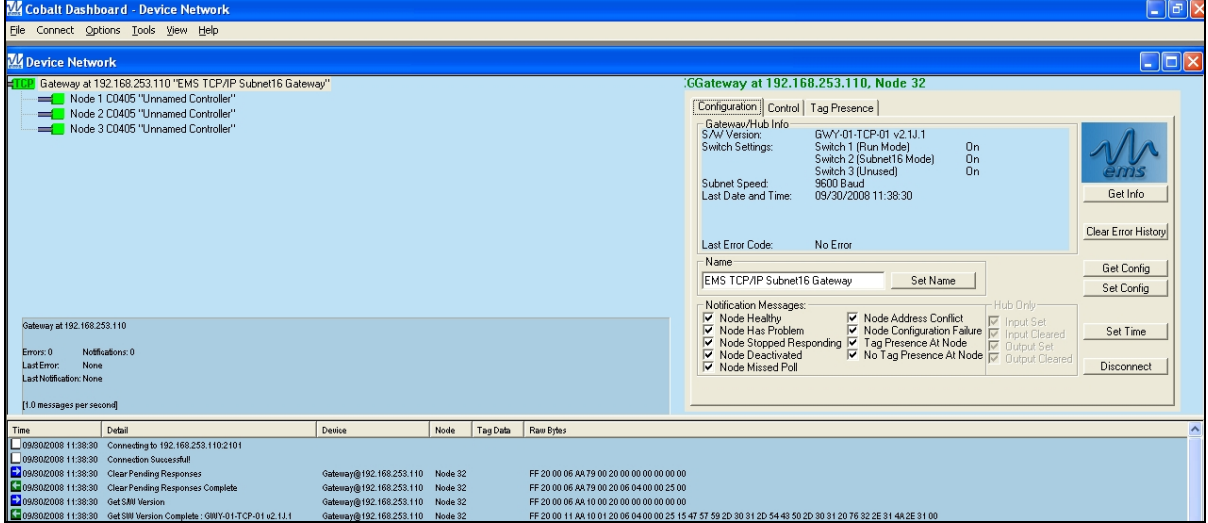

*Figure 2-3: Cobalt Dashboard*

### **Cobalt Dashboard Features:**

- **EXECOMPLETE** Subnet Node configuration
- **Data packet inspection and Subnet network health monitoring**
- **Software downloading and firmware upgrade installation routines**
- Gateway and Subnet Node "Friendly" Name Assignment (users can quickly and easily assign logical "friendly" names to the Gateway and its Subnet Nodes)*.*
- Supports Ethernet, DeviceNet, Profibus and RS232 interfaces

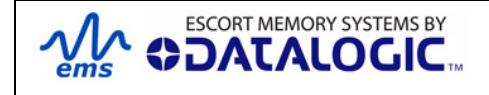

# **2.7.2 C-Macro Builder**

**C-Macro Builder™** is an easy to use GUI-driven utility for Windows that allows users to create powerful RFID command macro programs.

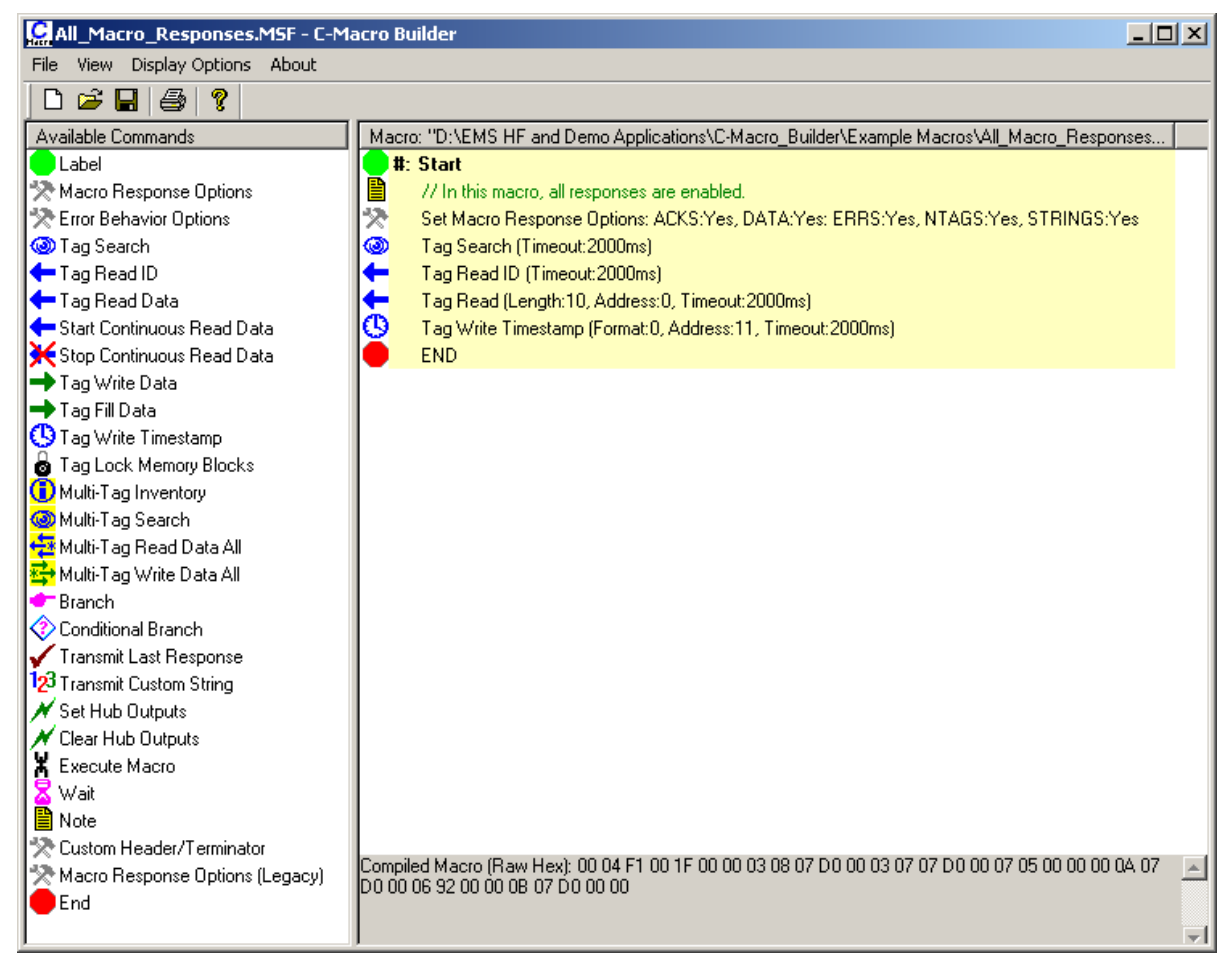

*Figure 2-4: C-Macro Builder*

When used in conjunction with the Cobalt Dashboard, users can easily download, erase, backup and manage multiple RFID command macros and macro triggers for each Subnet Node.

See *Chapter 3 "RFID Command Macros"* for more on macros.

### **NOTE**:

For specific information regarding the configuration and use of either of these utilities, please see the accompanying documentation included when downloading each software application.

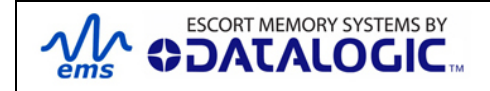

# **CHAPTER 3: RFID COMMAND MACROS**

#### *What are RFID Command Macros?*

RFID Command Macros are a powerful feature of EMS' Cobalt, C-Series and HF-0405-Series Controllers. Macros are simple programs that direct a controller to execute multiple pre-programmed instructions.

Because macros reside within the controller's internal memory, they can be programmed to instruct the controller to automatically read and/or write a specified set of data to an RFID tag without the controller ever having to receive a command from the host. In fact, the controllers do not even require a connection to a host in order to execute macros.

Each macro can contain up to 255 bytes of data and each supported controller can store up to eight macros at a time. Though they are stored locally on the controller, macros are also backed up in the Gateway's flash memory as well.

#### *Why use macros?*

The power of macros is in distributed intelligence, the reduction in network bus traffic and the ability to accelerate routine decision making at the point of data collection.

#### *What can macros do?*

In addition to the automated reading and writing of data, macro capabilities include:

- The ability to write time stamps to RFID tags
- The ability to filter command responses to only those of interest to the host (such as when an error occurs or when a tag has arrived in the RF field)
- The ability to harness powerful logic and triggering capabilities such as; read, write, start/stop continuous read, data compare, branch, transmit custom string, and set outputs.

#### *What is a macro trigger?*

Macros are initiated by "triggers." Triggers can be configured in numerous ways. A simple command from the host, such as "*execute macro number three*" can be considered a trigger.

Triggers can be configured, for example, to activate a macro when a tag enters or leaves a controller's RF field.

EMS RFID controllers can store up to eight separate triggers in addition to the eight macros they can also house. Any trigger can activate any of the eight stored macros.

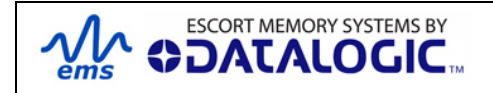

#### *How are macros created?*

Macros are created using the powerful, yet simple, C-MacroBuilder™ utility from EMS. The tool's easy to use GUI allows the user to create powerful RFID macro programs quickly and easily.

When used with EMS' Cobalt Dashboard™ utility, users can effortlessly download, erase, and manage their macros and triggers, as well as set the operational configurations of their RFID controllers and Subnet16™ Gateways.

#### *Which communication interfaces support the use of macros?*

Macros (and the Dashboard and C-Macro Builder utilities) support communications with Cobalt, C-Series and HF-0405-Series Controllers across Ethernet, DeviceNet, Profibus, RS232 and USB interfaces.

#### *What happens to existing Macros if a controller must be replaced?*

When using a Subnet16 Gateway, users do not need to worry. Macros and triggers normally residing in an RFID controller's *flash* memory are always backed up in the Gateway's *flash* memory as well. Therefore, if a controller should ever require replacement, all existing macro and trigger settings are automatically exported from the Gateway to the new RFID controller.

In short, when an RFID controller is initially connected to the Gateway, macro and trigger data from the controller's flash memory is compared to the macro and trigger data backed up in the Gateway from the previous RFID controller. If the data does not match that which is stored on the Gateway, the controller's flash memory will be overwritten with the backed up data stored in the Gateway's flash memory.

#### *How can I learn more about the Dashboard and C-Macro Builder?*

More information regarding macros, triggers, uploading, downloading, configuring and monitoring EMS RFID equipment is available in the respective User's Manuals for these products, which are available on the EMS website at: *www.ems-rfid.com*.

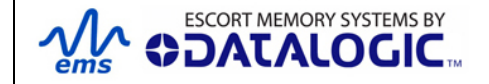

# **CHAPTER 4: COMMAND MAPPING**

A command is initiated by a host PC or *Programmable Logic Controller* (PLC) and is distributed to the Gateway over a network connection. Once issued, the command is then executed directly by the Gateway or is otherwise routed to the appropriate RFID controller (specified by its numerical "*Node ID*" value, for which there are 16).

In general, there are two types of commands that can be issued:

- **Controller Commands -** commands intended for one of the attached RFID controllers. "*Read Data*" and "*Write Data*" are two common controller commands.
- **Gateway Commands** commands intended for the Gateway itself. Gateway commands are those commands that query the Gateway for information or instruct the Gateway to perform a task. The commands "*Get Node Status List*" and "*Set Notification Mask*" are examples of Gateway commands.

# **4.1 CBX COMMAND PROTOCOL OVERVIEW**

In order to execute RFID commands properly, the RFID device and host computer must be able to communicate using the same language. The language that is used to communicate is referred to as the *Command Protocol*. The command protocol used by GWY-01-DNT-01 is called *"CBx."*

The *CBx Command Protocol* is an advanced protocol that supports Multi-drop Subnet16 networking with TCP/IP, DeviceNet and Industrial Ethernet applications. It is based on a double-byte oriented packet structure where commands always contain a minimum of six data "words" (12 bytes) - even when one or more packet elements are not applicable to the command.

The CBx packet structures described herein are protocol independent and can be implemented the same for all protocols (Ethernet/IP, Modbus TCP, DeviceNet, etc.).

**ATTENTION**: For complete command and response packet structures and examples of each RFID command, please refer to the *CBx Command Protocol – Reference Manual* available at *www.ems-rfid.com*

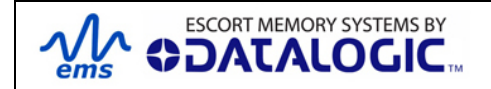

# **4.2 CBX - COMMAND PACKET STRUCTURE**

Below is the packet structure of a standard CBx command.

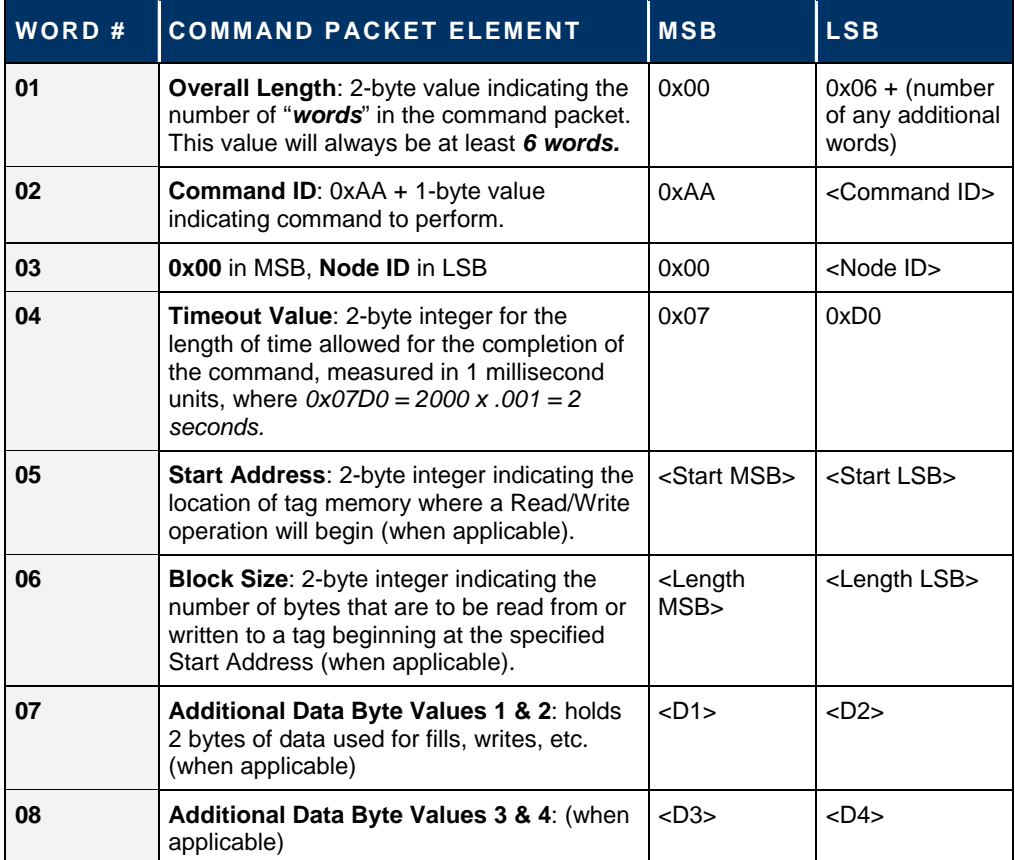

*Table 4-1: CBx Command Packet Structure* 

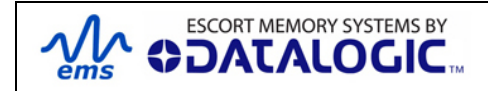

# **4.3 CBX - RESPONSE PACKET STRUCTURE**

After performing a command, the Gateway or RFID controller will issue a host-bound response packet. Below is the packet structure of a standard CBx response message.

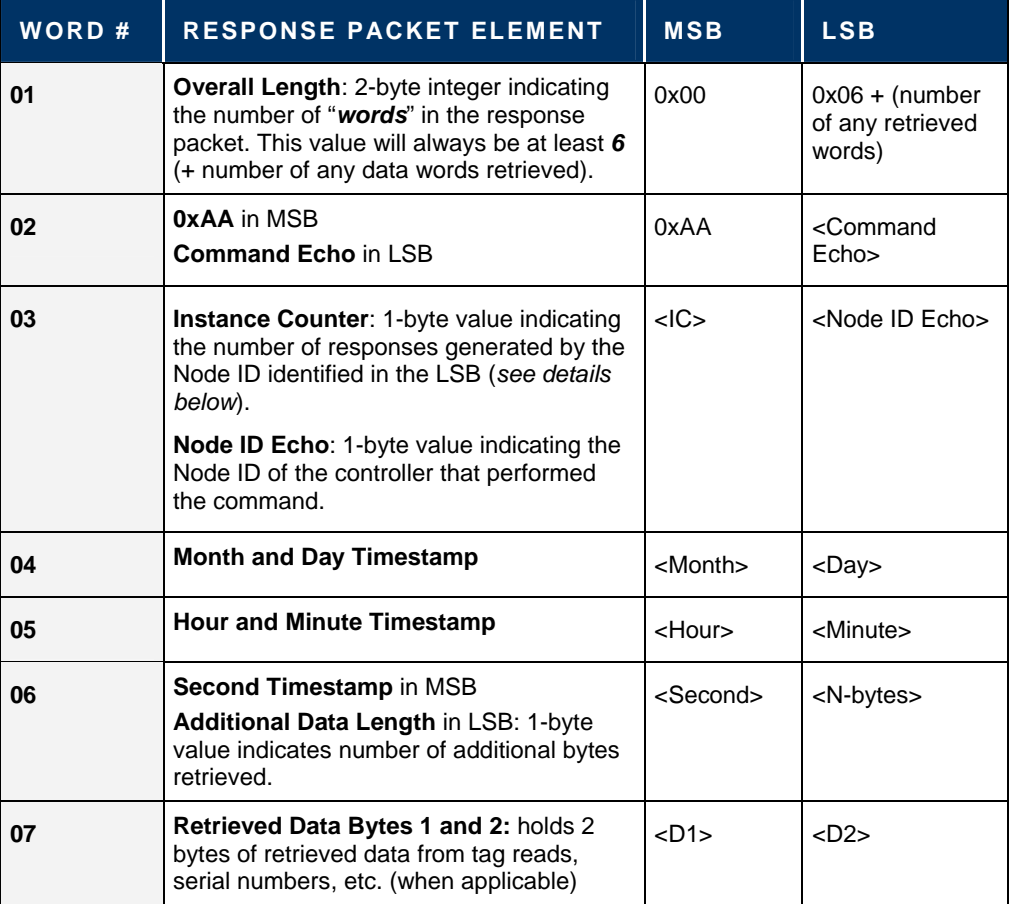

*Table 4-2: CBx - Response Packet Structure* 

### **I NSTANCE C OUNTER**

The *Instance Counter* is a one-byte value used by the Subnet16 Gateway to track the number of responses generated by the controller at a given Node ID. The Gateway tallies, in its internal RAM, separate Instance Counter values for each Node ID.

A Node ID's Instance Counter will be incremented by *one* following each response. If, for example, the controller at Node 01 has generated 10 responses, its Instance Counter value will read 0x0A. However, when the Gateway is rebooted or powercycled, the Instance Counter values for all Node IDs will be reset to zero (0x00).

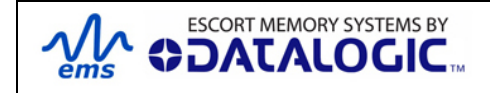

# **4.4 CBX COMMANDS TABLE**

The table below lists the CBx protocol RFID commands supported by the Gateway and EMS' RFID Controllers.

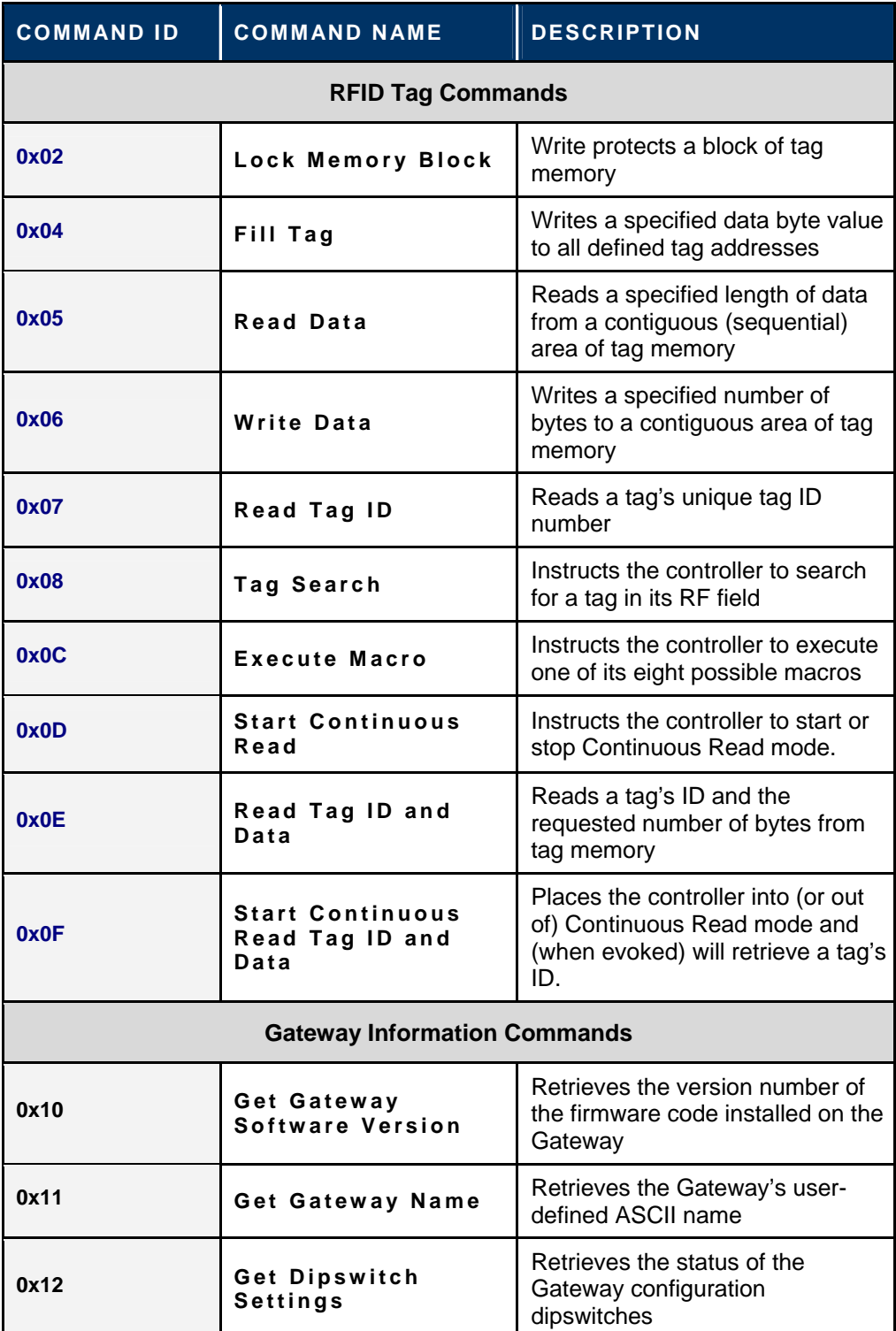

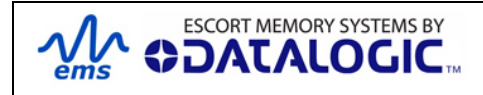

**GWY-01-DNT-01** SUBNET 16 DEVICENET GATEWAY INTERFACE MODULE **Operator's Manual** 

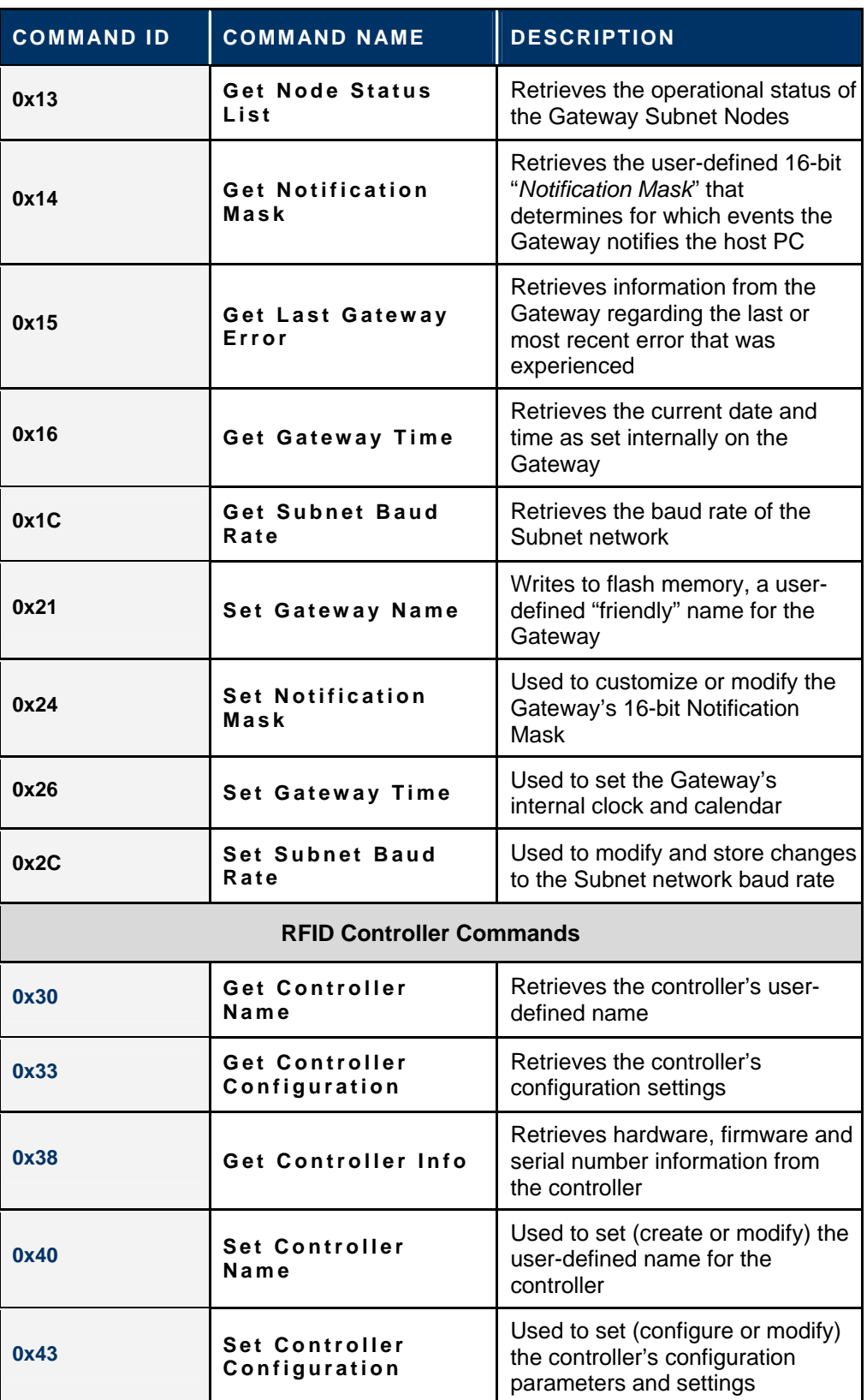

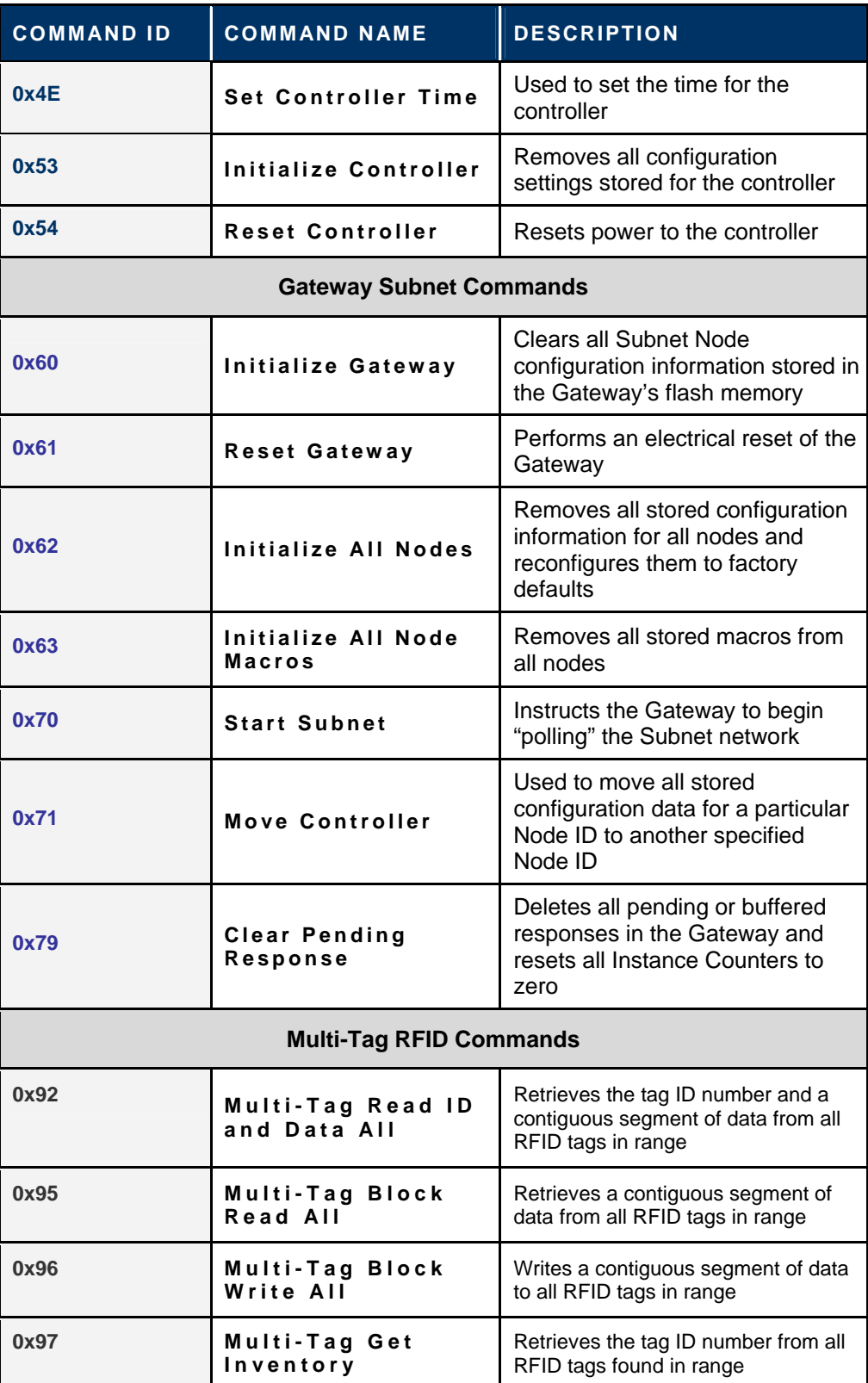

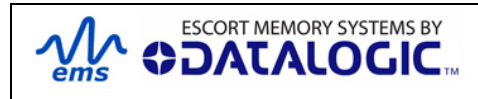

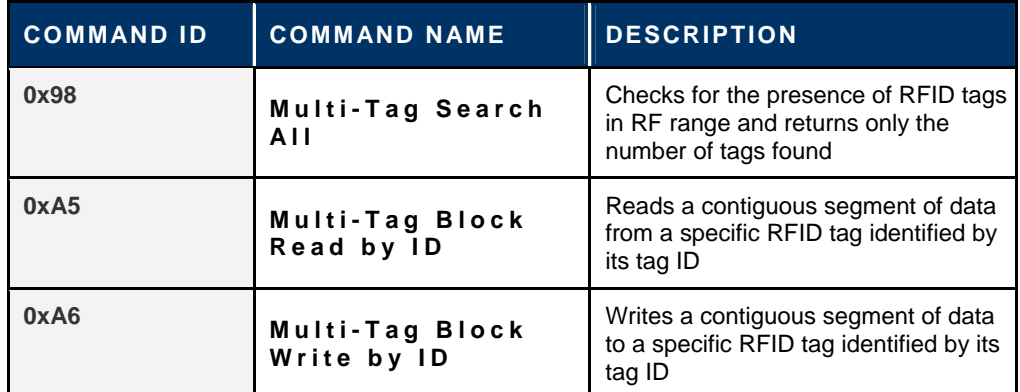

*Table 4-3: CBX Commands Table* 

# **4.5 CBX COMMAND PROTOCOL EXAMPLES**

### **4.5.1 CBx - Controller Command Example**

In the example below, *Command 0x05 (Read Data*) is issued to the RFID controller at Node 01. The controller is instructed to read four bytes of data from a tag beginning at tag address 0x0020. The Timeout Value, measured in milliseconds, is set for two seconds for the completion of this command (*0x07D0 = 2000 x .001 = 2 seconds*).

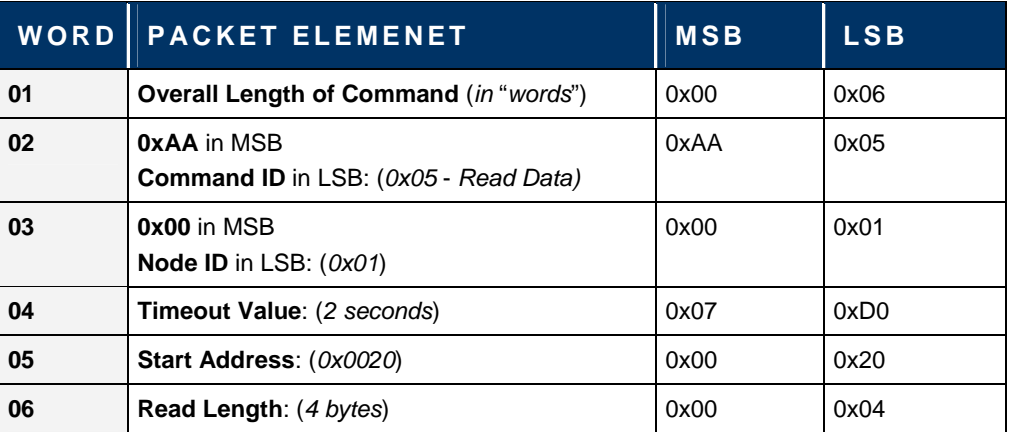

## **4.5.2 CBx - Controller Response Example**

Below is a controller's response after successfully completing the *Read Data* command (as issued in the previous example).

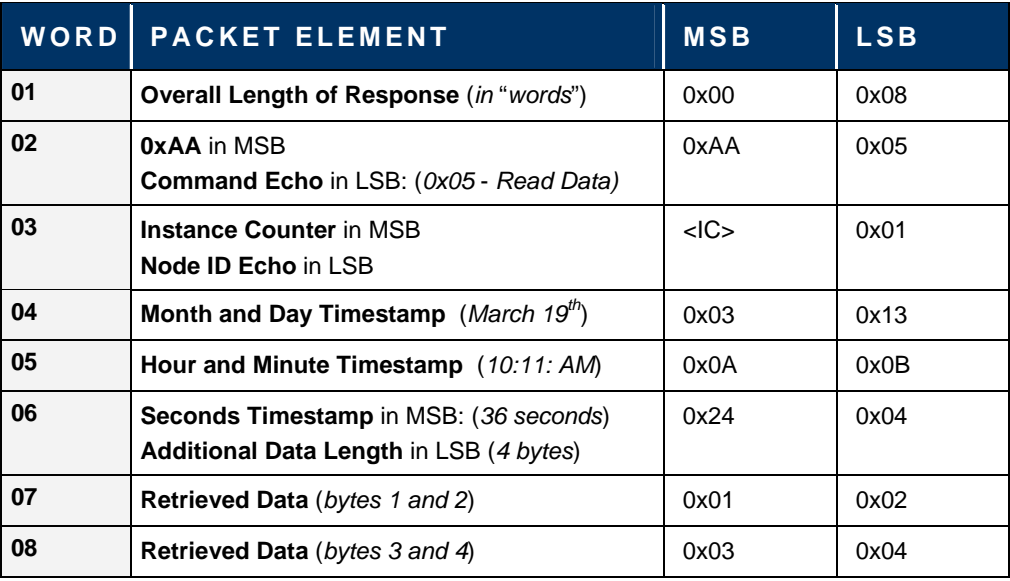

## **4.5.3 CBx - Gateway Command Example**

In this example, the host issues Command 0x13 (*Get Node Status List),* which retrieves from the Gateway, a list that indicates the operating status of the 16 Nodes.

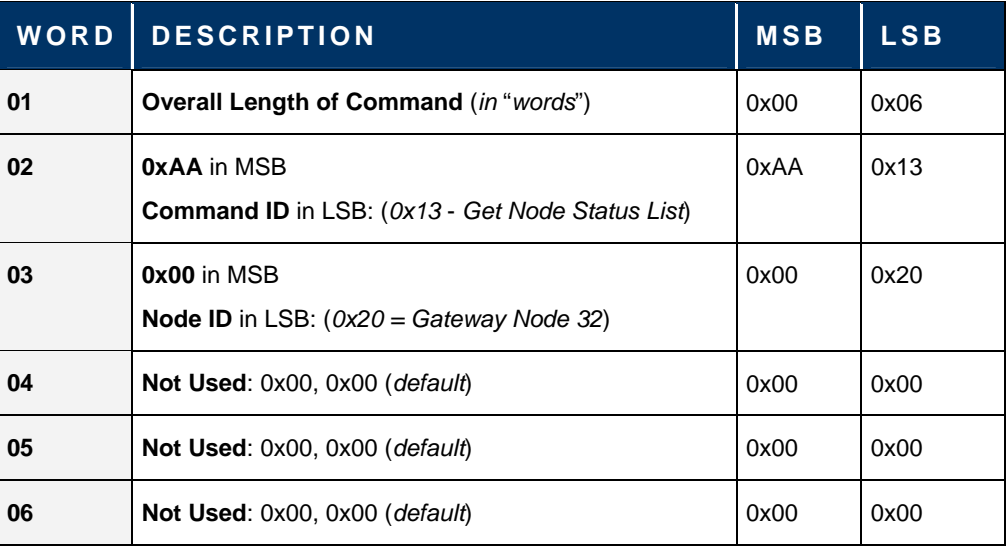

Note that even though the last three words (6 bytes) of this command are not used, these parameters still require zero's (*0x00, 0x00*) and are to be included when calculating *Overall Length*.

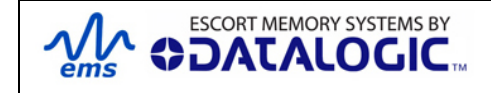

## **4.5.4 CBx - Gateway Response Example**

Below is the Gateway response to the command "*Get Node Status List"* (as issued in the previous example).

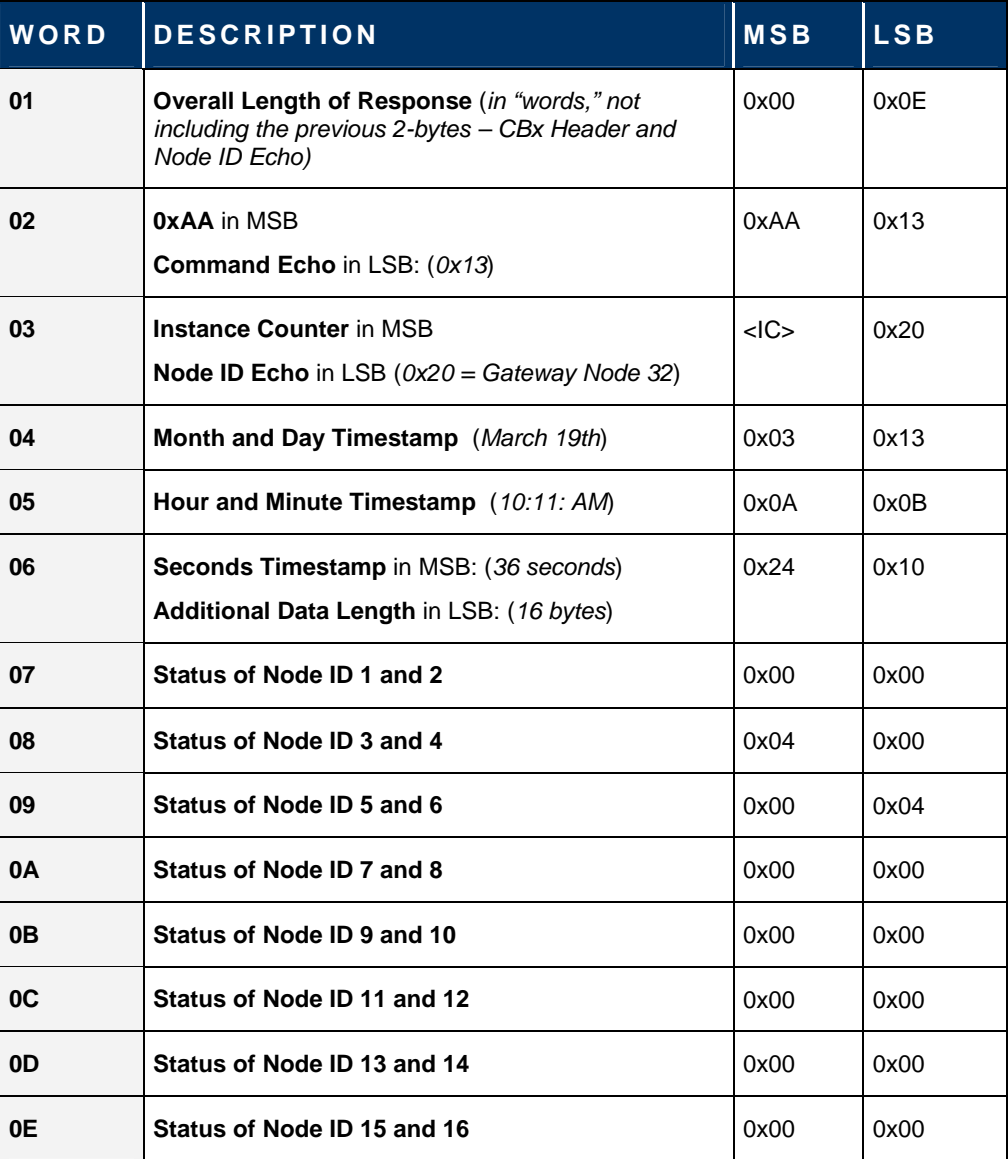

In the above example, the *Node Status Byte* "0x04" (meaning "*Controller Healthy*") was reported for Nodes 03 and 06, indicating that the Gateway recognizes functioning RFID controllers at Node 03 and Node 06. (See the *Node Status Byte Definition Table* below for more information).

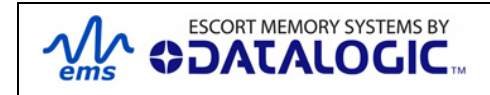

*Node Status Byte Definition Table* 

| <b>NODE</b><br><b>STATUS</b><br><b>BYTE</b> | <b>NODE</b><br><b>STATUS</b>                             | <b>STATUS DESCRIPTION</b>                                                                                                    |
|---------------------------------------------|----------------------------------------------------------|----------------------------------------------------------------------------------------------------|
| $\bf{0}$                                    | <b>CONTROLLER</b><br><b>INACTIVE</b>                     | The controller at this node has not responded to a<br>poll for at least 40 seconds.<br>If a controller does eventually respond at this<br>Node ID, its status will be changed to "0x04 -<br><b>CONTROLLER HEALTHY."</b>                                                                                                    |
| 1                                           | <b>CONTROLLER</b><br><b>STOPPED</b><br><b>RESPONDING</b> | The controller at this node has not responded to a<br>poll in over 10 seconds.<br>If the controller does not respond to a poll within<br>another 30 seconds, its status will be changed to<br>"0x00 - CONTROLLER INACTIVE."<br>If the controller does eventually respond to a poll,<br>its status will be changed back to "0x04 -<br><b>CONTROLLER HEALTHY"</b>               |
| $\mathbf{2}$                                | <b>CONTROLLER</b><br><b>HAS PROBLEM</b>                  | The controller at this node has missed at least 3<br>consecutive polls.<br>If the controller does not respond to a poll within<br>another 10 seconds, its status will be changed to<br>"0x01 - CONTROLLER STOPPED<br><b>RESPONDING."</b><br>If the controller does eventually respond to a poll,<br>its status will be changed back to "0x04 -<br><b>CONTROLLER HEALTHY."</b> |
| 3                                           | <b>CONTROLLER</b><br><b>EXPECTED</b><br>SOON             | This Node Status indicates that a controller is<br>temporarily disconnected or that it is being moved<br>to another Node ID.<br>Because a controller is "expected" to appear<br>soon, the Gateway will poll this node more<br>frequently than other 'inactive' nodes.                                                                                                    |
| 4                                           | <b>CONTROLLER</b><br><b>HEALTHY</b>                      | The controller at this node is healthy and<br>responding to polls.<br>However, if the controller misses 3 consecutive<br>polls, its status will be changed to "0x02 -<br><b>CONTROLLER HAS PROBLEM."</b>                                                                                                    |
| 5                                           | <b>CONTROLLER</b><br><b>DOWNLOADING</b>                  | This status is only applied to a controller that is<br>currently downloading and installing new firmware<br>to its flash memory.<br>To optimize polling and allow for the fastest<br>possible firmware installation, the Gateway will<br>temporarily halt the polling of this node until the<br>controller has finished its installation.                                     |

*Table 4-4: Node Status Byte Definition Table* 

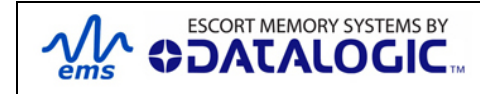

# **4.6 CBX ERROR RESPONSE PACKET STRUCTURE**

Below is the packet structure of a CBx error response. Note that the one-byte **Error Code** value is returned in the MSB of the seventh data word.

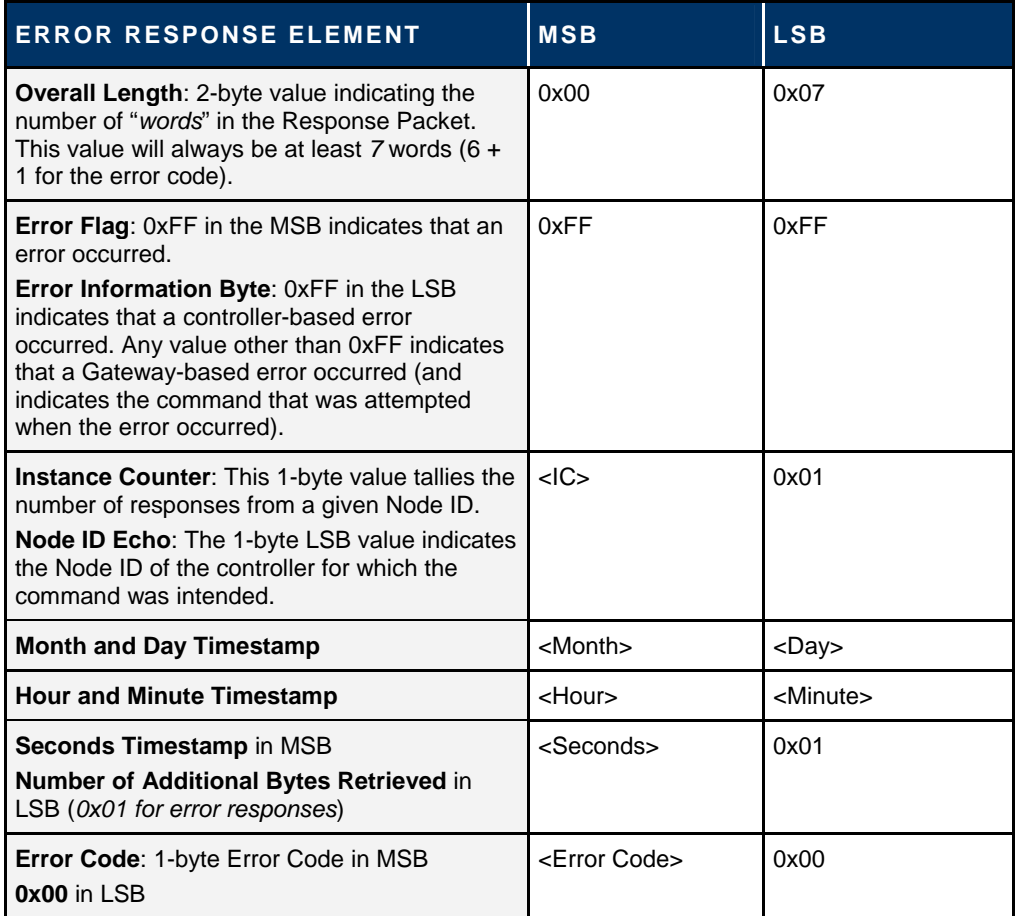

 *Table 4-4: CBx Error Response Packet Structure* 

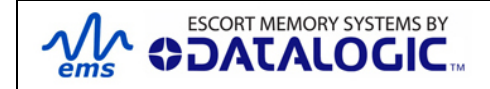

# **4.7 CBX ERROR CODE TABLE**

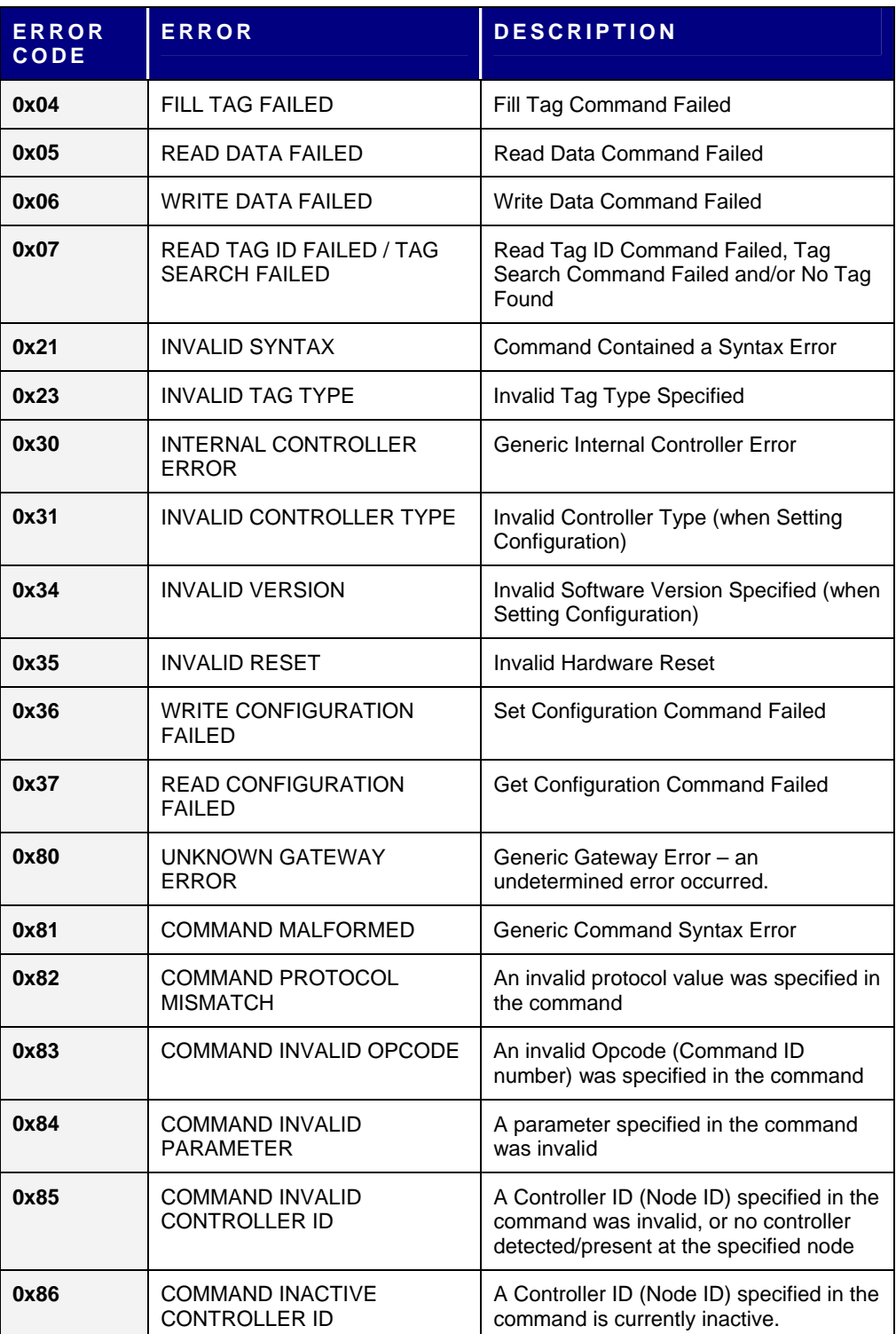

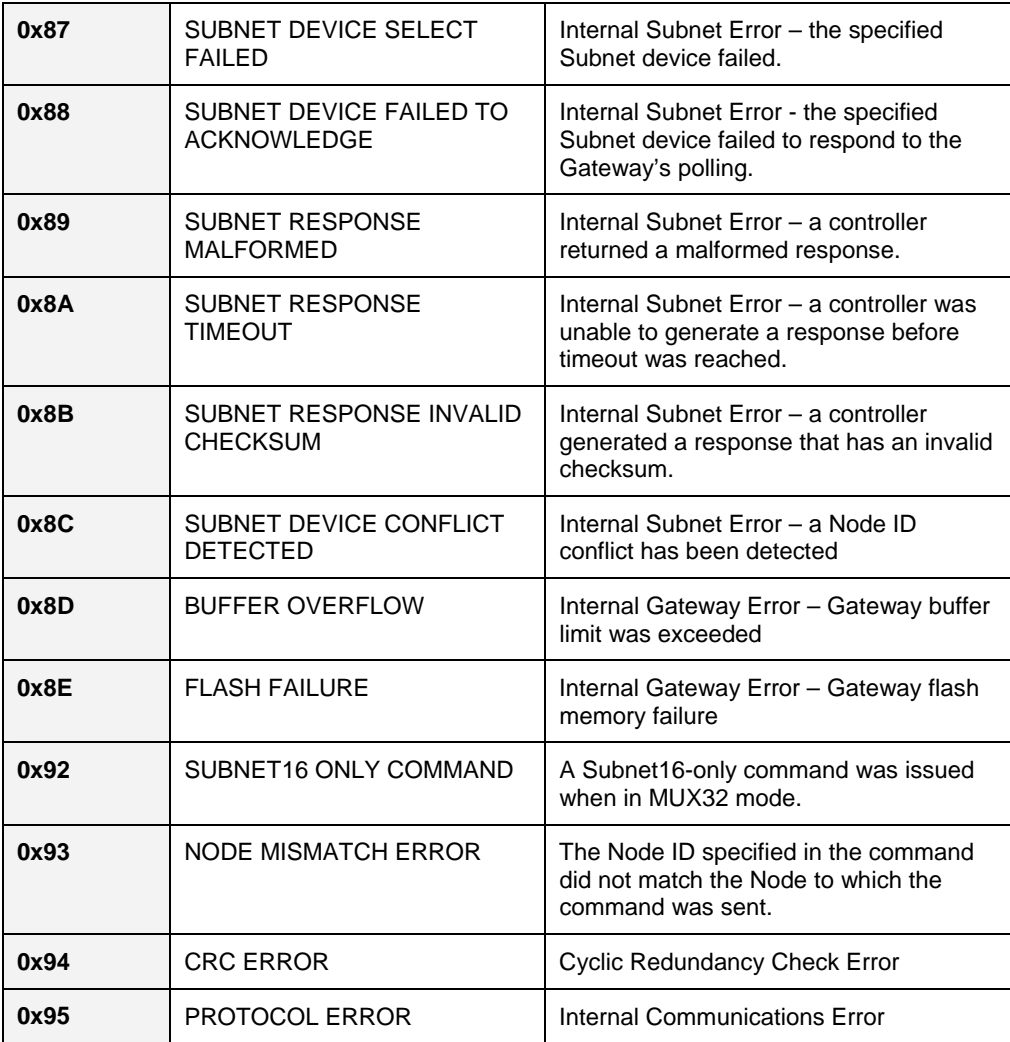

*Table 4-5: CBx Error Code Table* 

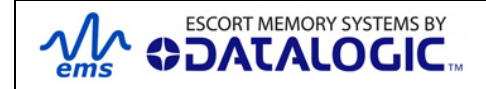

## **4.7.1 CBx - Error Response Example**

Below is an example of a typical controller generated error response following a failed *Read Data Command*. For this example, a "*tag not found*" error was generated.

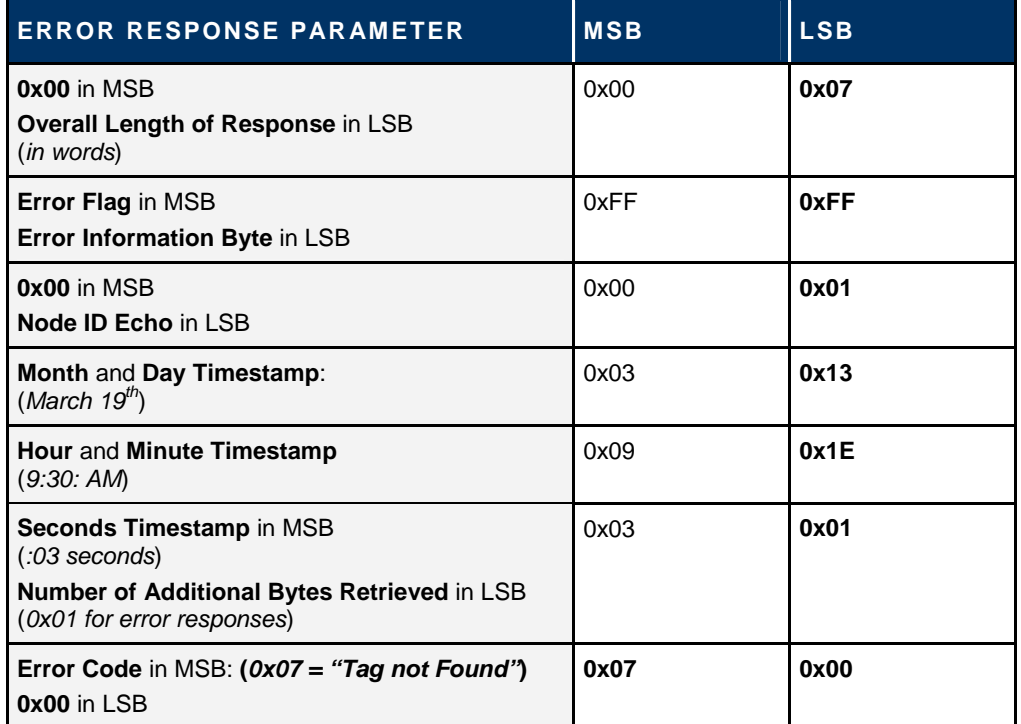

# **4.8 NOTIFICATION MESSAGES**

*Notification Messages* are small host-bound informational packets of data that are issued by the Gateway when a specified *Notification Event* (or series of events) occurs within the Gateway or on the Subnet network. For example, the Gateway can be configured to send the host a Notification Message when a controller is attached, or removed, or experiences a problem.

The Gateway stores nine different Notification Messages internally (all of which are enabled by default). A 16-bit value, called the *Notification Mask*, controls which Notification Events trigger Notification Messages to the host. Bits 01 through 09 in the 16-bit Notification Mask correspond to the nine possible Notification Messages. The remaining 7 bits (bits 10-16) are not implemented at this time (default value is zero for each bit).

Notification Messages are enabled by changing the associated bit from zero to one within the Notification Mask. A bit is either set to "0" (OFF – disabled) or "1" (ON – enabled). When a bit is turned ON, the related Notification Message will be enabled. The next time the enabled Notification Event occurs, the corresponding Notification Message will be generated and immediately delivered to the host.

When a Notification Message is generated, it is written to the *Node Output Page* of the controller that triggered the Notification Event. Notification Messages include a one-byte value indicating which of the nine possible Notification Events occurred. Notification Messages also contain a one-byte value that identifies the affected Node ID.

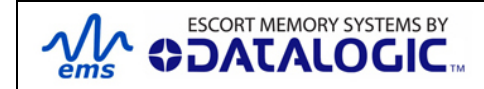

For Notification Messages, a handshaking scheme of enabling and clearing a specific bit in the Output Data Ready Mask is implemented (as previously explained).

To enable all nine Notification Messages, the 2-byte Notification Mask would read: **0x01FF.**

*16-bit Notification Mask - Binary Representation* -when enabling all nine Notification Messages:

# **(0 0 0 0 0 0 0 1) (1 1 1 1 1 1 1 1)** = **0x01FF**

[Bit 16 - - Bit 09] [Bit 08 - - Bit 01]

## **4.8.1 Notification Message Table**

The following table contains a listing of the nine possible *Notification Messages.*

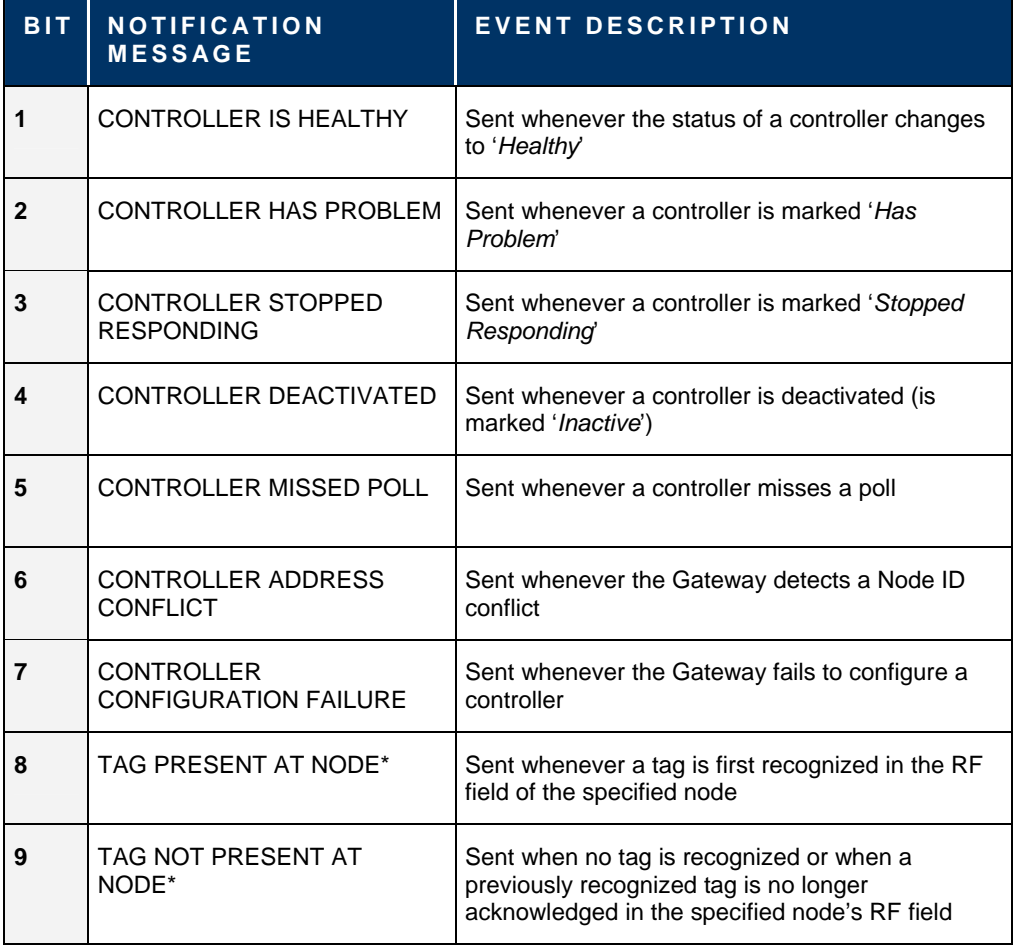

*Table 4-6: Notification Message Table* 

\* *Tag Presence* must be enabled on the RFID controller.

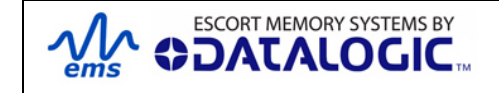

### **4.8.2 Notification Mask Example**

In the following example, an RFID controller is attached to the Gateway's Subnet network. After power is applied to the controller, the Gateway immediately attempts to determine its Node ID (*Node 04 in this example*). After recognizing a stored Node ID configuration, the Gateway allows the device onto the Subnet network.

Now if bit 01 in the Notification Mask was enabled (set to one  $=$  ON), Notification Event 01 would be triggered and the Gateway would immediately write Notification Message 01 to Node Output Page 36 (the Node Output Page number for Node ID 04). The Notification Message would indicate that a new controller was recognized at Node 04 and is functioning properly (i.e. the controller is healthy).

If, on the other hand, the recently connected controller does not power-up, or fails to initialize properly, and bit 02 in the Notification Mask is enabled, Notification Event 02 will be triggered, in which case the Gateway will write Notification Message 02 to Node Output Page 36. This message informs the host that the controller at Node 04 is experiencing a problem.

### **4.8.3 Notification Message Packet Structure**

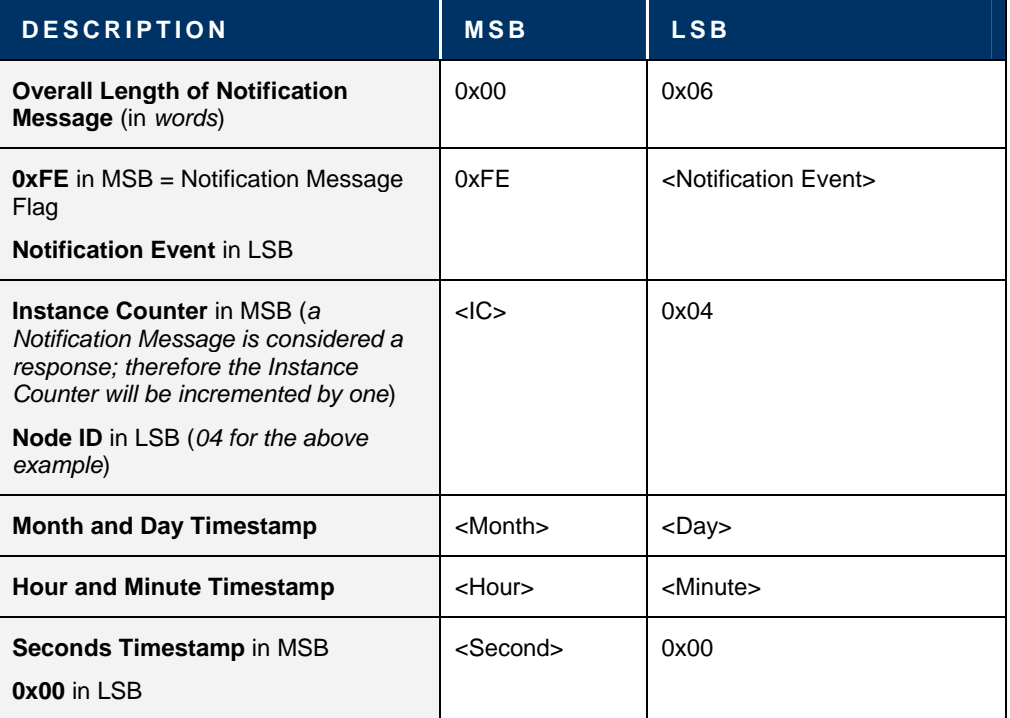

*Table 4-7: Notification Message - Packet Structure* 

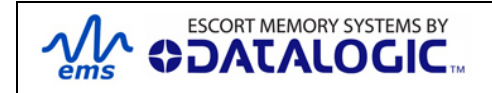

# **CHAPTER 5: DEVICENET INTERFACE**

# **5.1 DEVICENET OVERVIEW**

DeviceNet is a digital, multi-drop network based on the CAN (Controller Area Network) specification, which permits easy connectivity between industrial controllers and I/O devices.

When the Gateway is connected to a DeviceNet network, it is considered an individual node for which a unique Node Address number between 1 and 63 is assigned (this is not to be confused with a Subnet Node ID number, for which the Gateway has 16). The DeviceNet Gateway conforms to the standards set by the Open DeviceNet Vendor Association (ODVA).

# **5.2 DEVICENET CONFIGURATION**

## **5.2.1 Importing the Gateway .***EDS* **File**

After making all necessary hardware connections, the next step in configuring the GWY-01-DNT-01 for DeviceNet is to import the .EDS file.

**NOTE:** *Electronic Data Sheets (\*.EDS)* are basic text files that are utilized by network configuration tools to identify and configure hardware devices for DeviceNet networks. A typical .EDS file contains a description of the product, its device type, hardware version and configurable parameters.

The .EDS file (filename: "*DeviceNet EDS.zip*") for the GWY-01-DNT-01 is available on Escort Memory Systems' Web site (*www.ems-rfid.com*).

- **1.** Download the .EDS file to the computer running your network's Rockwell Automation software (i.e. the host computer).
- **2.** Using the *EDS Hardware Installation Tool,* located in the *RSLinx™ Tools* program group, import the .EDS file into your RSNetWorx/DeviceNet system. Refer to Rockwell Automation's documentation for specific instructions.
- **3.** After you have imported the .EDS file, close and restart all Rockwell Automation programs. If you are uncertain which programs to close, cycle power to the host computer after importing the .EDS file.

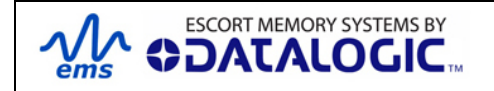

### **5.2.2 Configuring Gateway and PLC DeviceNet Communications**

After importing the .EDS file and rebooting the host computer (or after restarting your Rockwell Automation software), follow the steps below to continue configuring DeviceNet network communications between the Gateway and a *ControlLogix* PLC*.* 

- **1** On the host computer, start *RSNetWorx for DeviceNet*.
- **2** Go online (click *NETWORK* and select *ONLINE*).

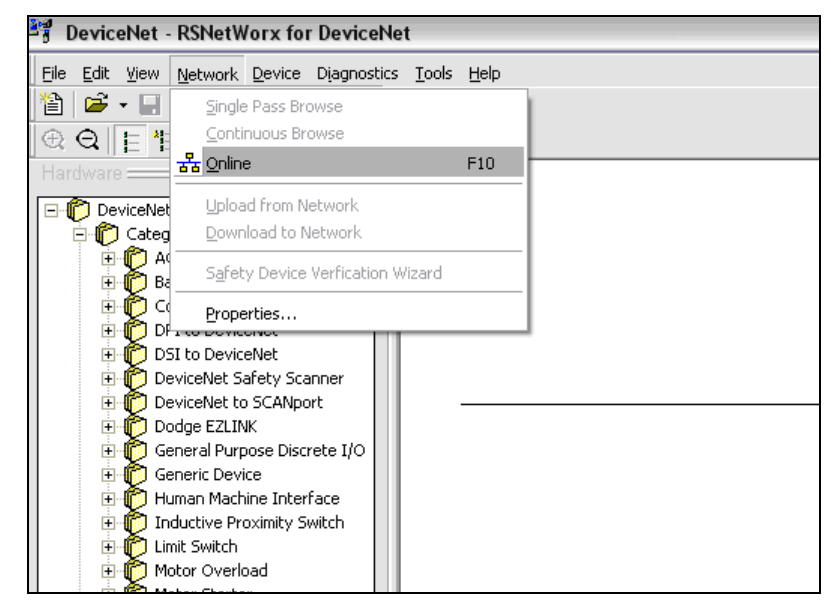

*Figure 5-1: Configuring Gateway for DeviceNet - Going Online* 

**3** Select the appropriate DeviceNet network and then click "*OK*."

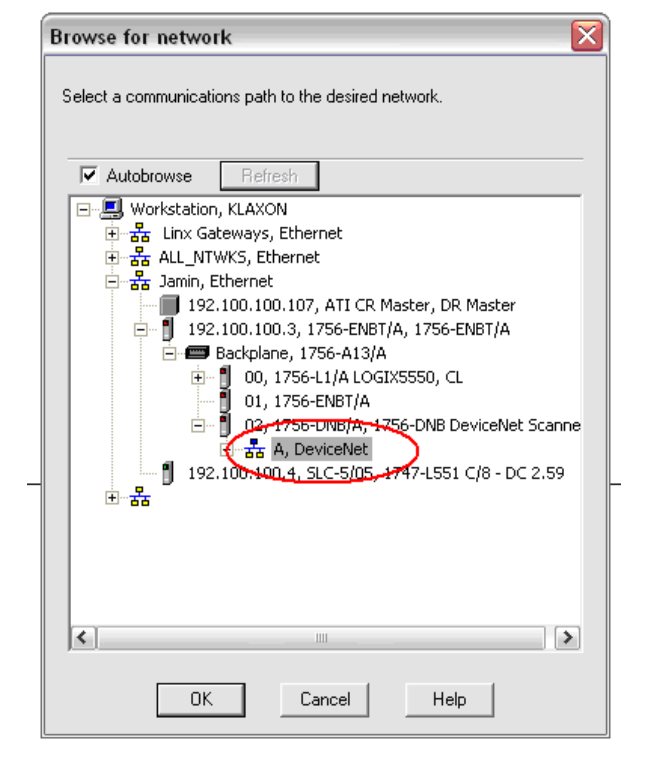

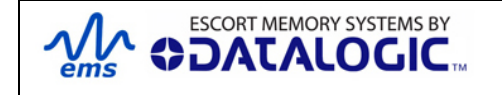

**GWY-01-DNT-01** SUBNET 16 DEVICENET GATEWAY INTERFACE MODULE **Operator's Manual** 

PAGE 47 OF 67

The *Scanner Configuration Applet* in *RSNetWorx* will begin scanning the specified network. This procedure may take some time depending on the speed of the bus and the number of devices connected.

Node addresses are scanned from zero to 63. The default node address for the Gateway is 63.

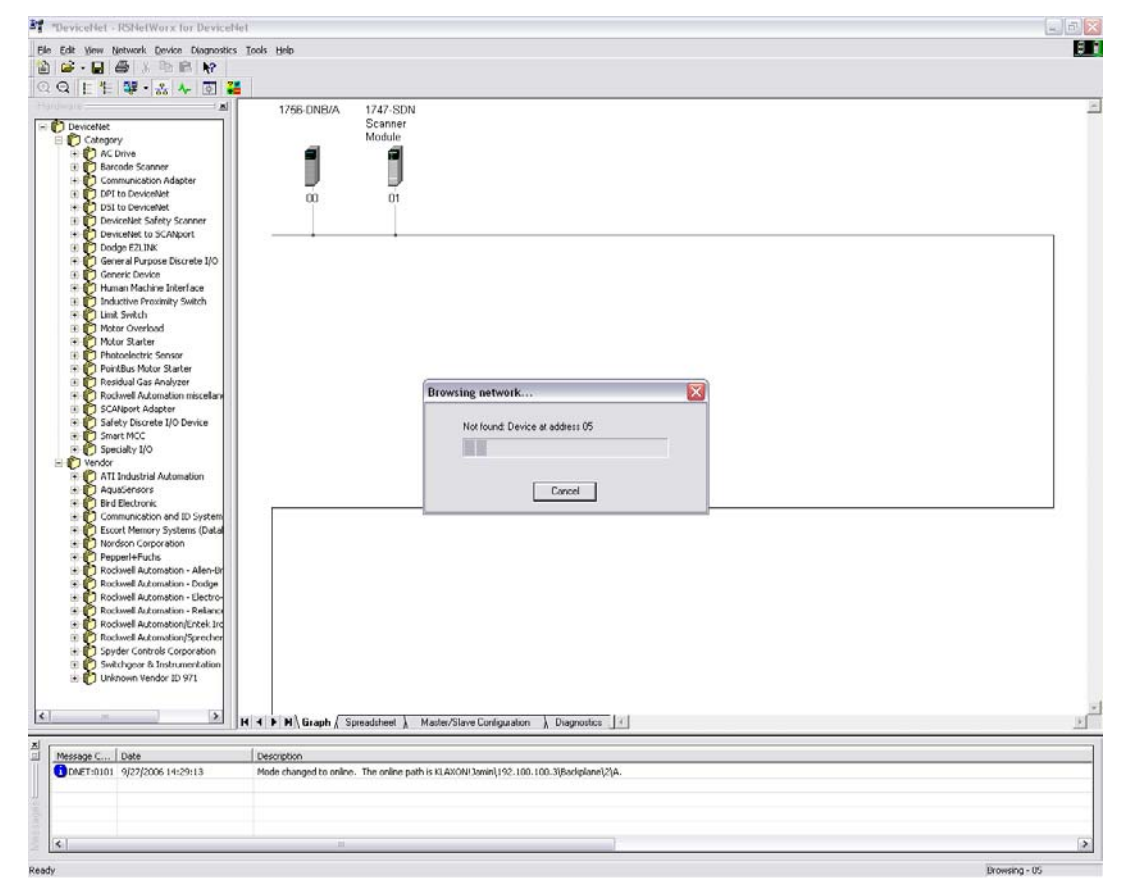

*Figure 5-2: Scanning Node Addresses on a DeviceNet Network* 

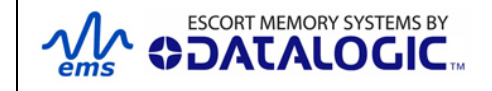

**4** When the scan operation has completed, click "*UPLOAD*", in the *Scanner Configuration Applet* dialog box, to update the configuration of the *RSNetWorx* software.

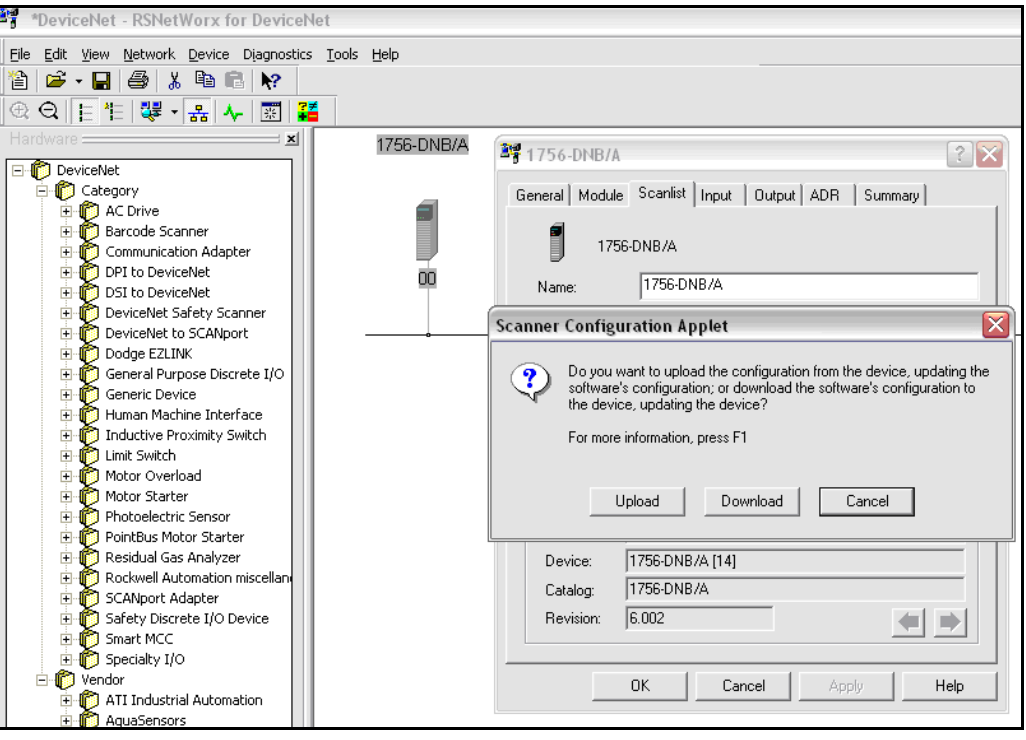

*Figure 5-3: Updating Configuration in RSNetWorx* 

**NOTE**: The 1756-DNB/A is a *Series A DeviceNet Bridge / Scanner Module*.

After updating the software, the Gateway should be recognized on the network and the device name, "*63*, *Cobalt DN Gateway*", should be displayed under "*Available Devices.*"

**5** Highlight the *Gateway* in the *Available Devices* list, and add it to the *Scanlist* field on the right hand side of the dialogue box. Click "*Apply*" and then "*OK*."

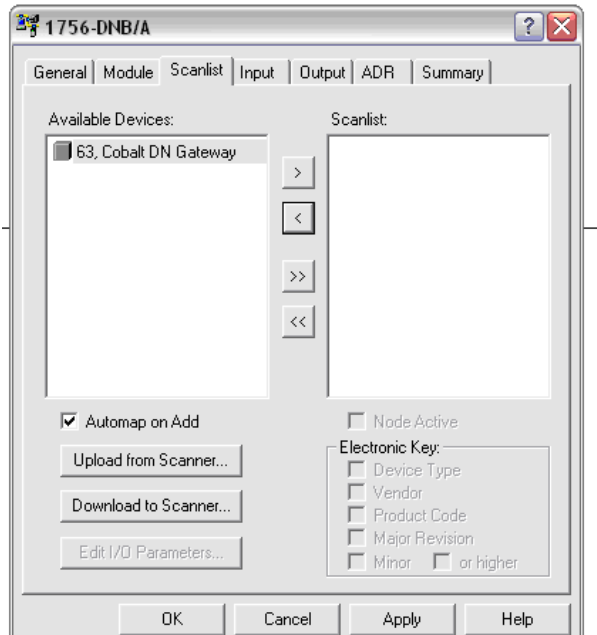

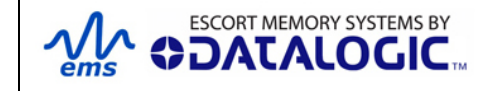

The Gateway will be added to the list of DeviceNet hardware in RSNetWorx.

- **6** Next, select the *Gateway* from the list of DeviceNet hardware and edit its *I/O Parameters.* Set the *Input Size* and *Output Size* parameters according to your application requirements, then click "*OK.*" In the example below, 30 input bytes and 30 output bytes will be scanned per polling cycle.
- **7**

**NOTE**: Strobed mode is not supported by the GWY-01-DNT-01.

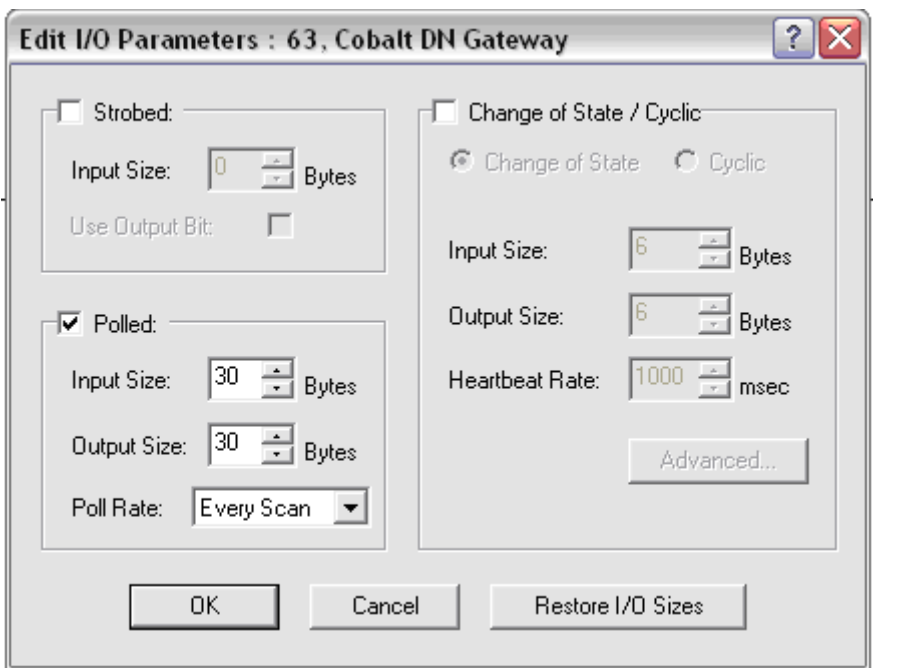

*Figure 5-4: Editing the Gateway's DeviceNet I/O Parameters* 

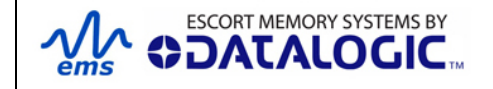

The following images display the **Input** and **Output** properties tabs (in *RSNetWorx for DeviceNet)* for the *1756-DNB/A DeviceNet Bridge / Scanner Module* after running the *Scanner Configuration Applet* for a second time*.* The scanner module, in this case, only identified one node, the Gateway, at node address 63. The tabs are used to identify where input and output data is mapped for each identified node. In the image below, input data is mapped to start at **1:I.Data(0).0** on the PLC.

**8** Run the *Scanner Configuration Applet* and verify the mapping of the address where the PLC will write input data for the Gateway.

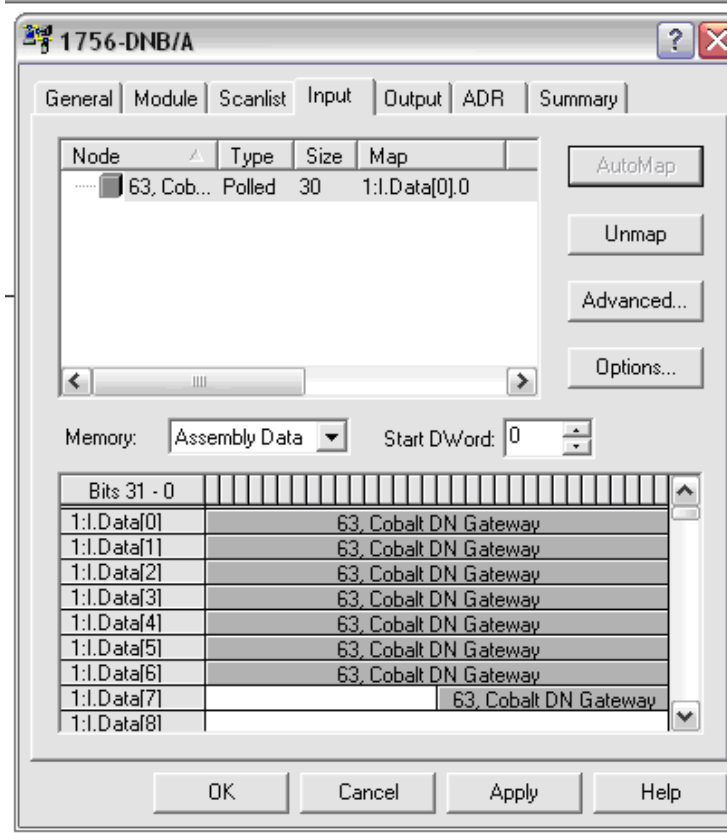

*Figure 5-5: 1756-DNB/A Input Properties Tab* 

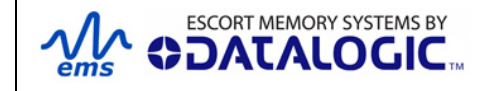

**9** Next, verify the mapping of the address where the PLC will retrieve output data from the Gateway. In the image below, output data is mapped to start at **1:O.Data(0).0** on the PLC.

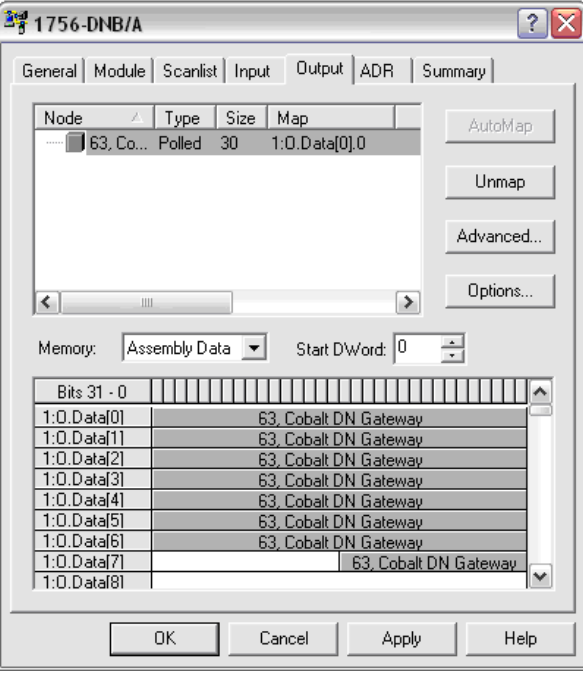

*Figure 5-6: 1756-DNB/A Output Properties Tab* 

**10** Lastly, click "*Apply*" and select "*YES*" to download the configuration and mapping settings from *RSNetWorx* to the PLC.

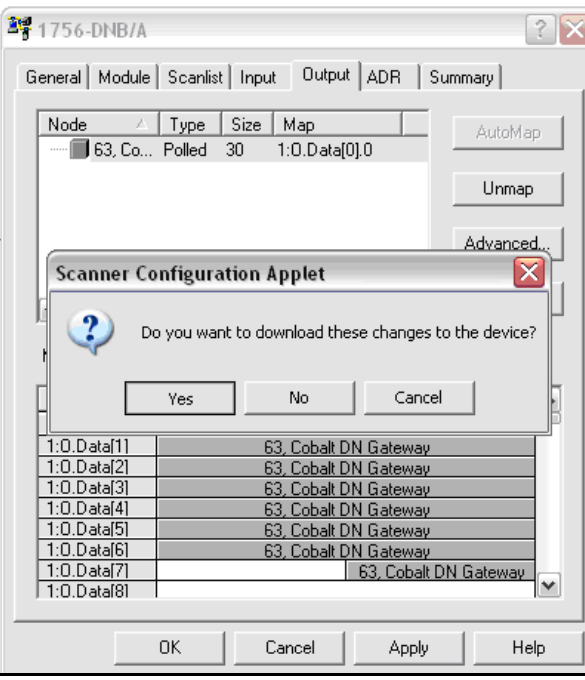

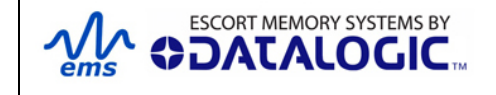

## **5.2.3 Configuring Data Rate and Node Address**

As noted, each device, computer and controller on a DeviceNet network is considered an individual node for which a unique *Node Address* number (between 0 and 63) is assigned. The node address provides a means of numerically identifying each device on a DeviceNet network.

Prior to operating the GWY-01-DNT-01, you must verify that it has been configured for the same Data Rate as your network and that it has been assigned a suitable

node address value. The Gateway supports data rates of 125Kb (default), 250Kb and 500Kb and supports node addresses 1 – 63 (default: 63). **FACTORY DEFAULT CONFIGURATION** :

**Data Rate** = 125Kb

**Node Address** = 63

To change the data rate or node address, use either the "*Node Commissioning*" tool in *RSNetWorx for DeviceNet* or Escort Memory Systems' "*Cobalt Dashboard*" utility running on a host computer that is connected to the USB port on the Gateway. The *Cobalt Dashboard* utility is

available online at *www.ems-rfid.com*.

**NOTE**: When using node commissioning in *RSNetWorx for DeviceNet*, modify only one parameter at a time (either data rate or node address). After changing the data rate, you must manually cycle power to your DeviceNet network for the change to take effect.

## **5.2.4 DeviceNet - Exchanging Data and Handshaking**

After the Gateway has been properly configured for your DeviceNet network, it will be possible to send the Gateway commands using Escort Memory Systems' *CBx RFID Command Protocol.* For reference, the *CBx Protocol – Reference Manual* is available online at *www.ems-rfid.com*.

However, to ensure that messages to and from the Gateway are properly delivered and received, a handshaking mechanism has been implemented that uses a pair of dedicated words in the exchange.

The first two words in the *Input Controller Tag* and *Output Controller Tag* are dedicated to handshaking. When new information is generated, the data-producing device increments the counter value stored in the second word of a controller tag (either Input or Output, depending on the device). The data-consuming device, copies that same value to the counter in the first word of the reciprocal (or opposite) controller tag. This handshaking scheme signals to the data producer that the information has been received.

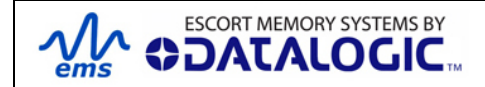

The image below displays an example of the data contained in the two I/O Controller Tags for the Gateway.

| RSLogix 5000 - CL in Combined DNet EIP Demo.ACD [1756-L1]    |                                                         |                                                                    | $- p $ $\times$              |  |  |  |  |  |  |
|--------------------------------------------------------------|---------------------------------------------------------|--------------------------------------------------------------------|------------------------------|--|--|--|--|--|--|
| File Edit View Search Logic Communications Tools Window Help |                                                         |                                                                    |                              |  |  |  |  |  |  |
| 8 <del>2</del> 8<br>  2 日 日 日 日<br>$\frac{V}{d\theta}$<br>6  |                                                         | $\boxed{1}$ 3388 $\boxed{1}$ 338                                   |                              |  |  |  |  |  |  |
|                                                              |                                                         |                                                                    |                              |  |  |  |  |  |  |
| <b>Rem Prog</b><br>D F Program Mode                          | 圈<br>Path: AB_ETHIP-1\192.168.253.116\Backplane\0       | 훏<br>▼                                                             |                              |  |  |  |  |  |  |
| Controller OK<br>No Forces<br>■ Battery OK                   |                                                         |                                                                    |                              |  |  |  |  |  |  |
| $\overline{a}$<br>No Edits<br>$\Box$ 1/0 0K                  | $  + \rangle +  $                                       | $\mathbb{P}$<br>$-(U)$ -<br>(L)                                    |                              |  |  |  |  |  |  |
|                                                              | D<br>I → Favorites A Bit A<br>Timer/Counter             | $\chi$ Input/Output<br>Compare                                     |                              |  |  |  |  |  |  |
| □ Controller CL                                              | Controller Tags - CL(controller)                        |                                                                    | $ \Box$ $\times$             |  |  |  |  |  |  |
| Controller Tags                                              | Show: Show All<br>Scope: CL(controller)<br>$\mathbf{r}$ | $\overline{\phantom{0}}$<br>Sort: Tag Name<br>$\blacktriangledown$ |                              |  |  |  |  |  |  |
| Controller Fault Handler                                     | Tag Name                                                | ∆ Value<br>← Style<br>← Force Mask                                 | Descript $\triangle$<br>Type |  |  |  |  |  |  |
| <b>DE Power-Up Handler</b><br><b>E</b> Tasks                 | --Local:2:I                                             | $\{\ldots\}$                                                       | AB:1756_DNB_5                |  |  |  |  |  |  |
| 白 <b>岛</b> MainTask                                          | FI-Local:2:I.StatusRegister                             | $\{\ldots\}$<br>$\{\ldots\}$<br>$\{\ldots\}$                       | AB:1756_DNB_St               |  |  |  |  |  |  |
| □ ContainProgram                                             | 白-Local:2:I.Data                                        | $\{\ldots\}$ Hex                                                   | DINT[124]                    |  |  |  |  |  |  |
| Program Tags                                                 | 中-Local:2:I.Data[0]                                     | 16#00df 0050<br>Hex                                                | DINT                         |  |  |  |  |  |  |
| <b>R</b> MAIN                                                | 中-Local:2:I.Data[1]                                     | 16#ffff 0007<br>Hex                                                | <b>DINT</b>                  |  |  |  |  |  |  |
| <b>Com</b> Unscheduled Programs<br>Motion Groups             | 中-Local:2:I.Data[2]                                     | 16#0102 de01<br>Hex                                                | <b>DINT</b>                  |  |  |  |  |  |  |
| Ungrouped Axes                                               | 主-Local:2:I.Data[3]                                     | 16#1d01 0001<br>Hex                                                | <b>DINT</b>                  |  |  |  |  |  |  |
| <b>Trends</b>                                                | Fi-Local: 2:1.Data[4]                                   | 16#6700 0700<br>Hex                                                | <b>DINT</b>                  |  |  |  |  |  |  |
| <b>Data Types</b>                                            | 中-Local:2:I.Data[5]                                     | 16#0000 0000<br>Hex                                                | DINT                         |  |  |  |  |  |  |
| User-Defined                                                 | E-Local:2:I.Data[6]                                     | 16#0000 0000<br>Hex                                                | <b>DINT</b>                  |  |  |  |  |  |  |
| El Res Strings                                               |                                                         |                                                                    |                              |  |  |  |  |  |  |
| <b>E</b> Predefined<br><b>E</b> Defined                      | Controller Tags - CL(controller)                        |                                                                    | $   \times$ $-$              |  |  |  |  |  |  |
| □ 【in Configuration                                          | Show: Show All<br>Scope: CL(controller)                 | Sort: Tag Name<br>▼                                                |                              |  |  |  |  |  |  |
| [1] 1756-ENBT/A ENBT                                         | Tag Name                                                | △ Value<br>$\leftarrow$ Style<br>← Force Mask                      | Descrip $\triangle$<br>Type  |  |  |  |  |  |  |
| Ú.<br>[2] 1756-DNB DeviceNet                                 | 田-Local:2:I                                             | $\{\ldots\}$<br>$\{ \ldots \}$                                     | AB:1756_DNB_5                |  |  |  |  |  |  |
|                                                              | $\exists$ -Local:2:0                                    | $\{1, 1\}$<br>$\{\ldots\}$                                         | AB:1756_DNB_4                |  |  |  |  |  |  |
|                                                              | 中-Local:2:0.CommandRegister                             | $\{\ldots\}$<br>$\{\{\}$ )                                         | AB:1756_DNB_C                |  |  |  |  |  |  |
|                                                              | 白-Local:2:0.Data                                        | $\{\ldots\}$ Hex<br>(1)                                            | DINT[123]                    |  |  |  |  |  |  |
|                                                              | 中-Local:2:0.Data[0]                                     | Hex<br>16#0050 00de                                                | <b>DINT</b>                  |  |  |  |  |  |  |
|                                                              | F-Local:2:0.Data[1]                                     | 16#aa05 0006<br>Hex                                                | <b>DINT</b>                  |  |  |  |  |  |  |
|                                                              | 中-Local:2:0.Data[2]                                     | Hex<br>16#0352 0001                                                | <b>DINT</b>                  |  |  |  |  |  |  |
|                                                              | 中-Local:2:0.Data[3]                                     | Hex<br>16#000a 0000                                                | <b>DINT</b>                  |  |  |  |  |  |  |
|                                                              | 中-Local:2:0.Data[4]                                     | Hex<br>16#0000 0000                                                | <b>DINT</b>                  |  |  |  |  |  |  |
|                                                              | <b>H-Local:2:0.Data[5]</b>                              | Hex<br>16#0000 0000                                                | <b>DINT</b>                  |  |  |  |  |  |  |
|                                                              | 中-Local:2:0.Data[6]                                     | Hex<br>16#0000 0000                                                | <b>DINT</b>                  |  |  |  |  |  |  |
|                                                              | 中-Local:2:0.Data[7]                                     | 16#0000 0000<br>Hex                                                | DINT                         |  |  |  |  |  |  |
|                                                              |                                                         |                                                                    | 昌                            |  |  |  |  |  |  |

*Figure 5-7: Gateway I/O Controller Tags (in RSLogix 5000)* 

### **5.2.5 DeviceNet - Handshaking Example**

This example describes the sequence of events for a simple command and response. All data is written in 2-byte *WORD* format and stored in 2-byte "*registers.*"

The *Output Controller Tag* holds command data written by the PLC. The *Input Controller Tag* holds response data generated by the Gateway. Handshaking is implemented using the first two words (*Words 0 and 1*) in both *Input Controller Tag* and *Output Controller Tags*.

- **1.** The PLC writes a command to the *Output Controller Tag*, starting with the 2-byte *Consume Data Size* value at **Local:2:O.Data [2]** (which is the third register of the *Output Controller Tag*). The remainder of the command packet is then written, 2 byte per register, to the *Output Controller Tag,* starting at the fourth register, **Local:2:O.Data [3].** After writing the command packet data to the appropriate registers, the PLC increments the counter value stored at **Local:2:O.Data [1]** (the second register in the *Output Controller Tag*).
- **2.** The counter at **Local:2:O.Data [1]** is copied by the Gateway to **Local:2:I.Data [0]** (the first register of the *Input Controller Tag*) which signals the PLC that the command has been received by the Gateway.

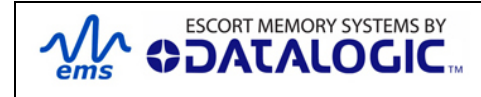

- **3.** Following execution of the command, the Gateway writes its response to the *Input Controller Tag,* starting with the 2-byte *Produce Data Size,* at **Local:2:I.Data [2]** and the actual data beginning at **Local:2:I.Data [3]**. It then increments the counter value at **Local:2:I.Data [1]**. This alerts the PLC to the new data available (the Gateway generated response, in this case).
- **4.** After processing the response information, the PLC copies the counter from **Local:2:I.Data [1]** to **Local:2:O.Data [0]**, which signals to the Gateway that the PLC has retrieved the response data.

#### **OUTPUT CONTROLLER TAG**

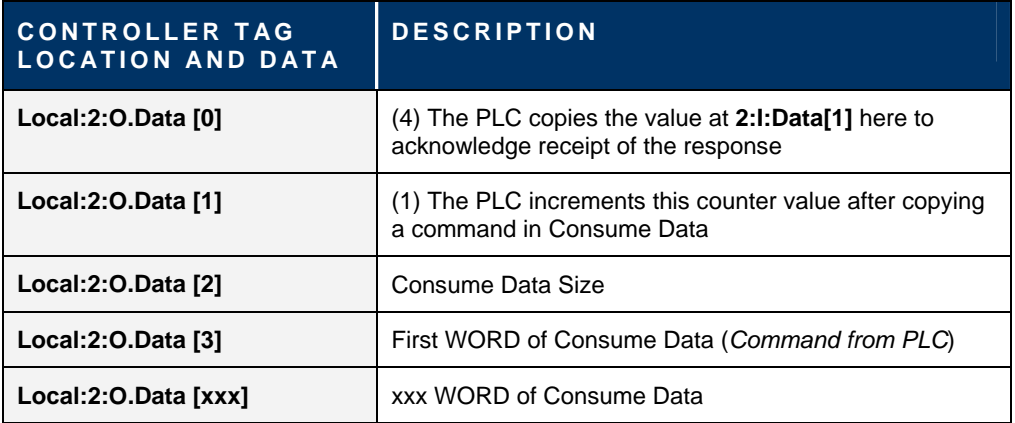

#### **INPUT CONTROLLER TAG**

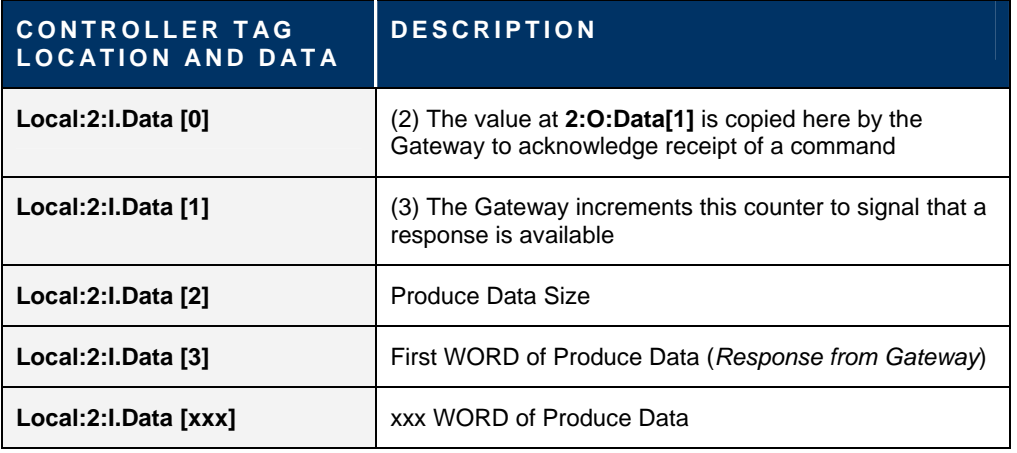

**NOTE**: A ladder logic example illustrating the implementation of this handshaking strategy can be downloaded from the technical support area of the EMS website.

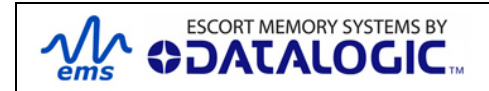

# **APPENDIX A: TECHNICAL SPECIFICATIONS**

## **ELECTRICAL**

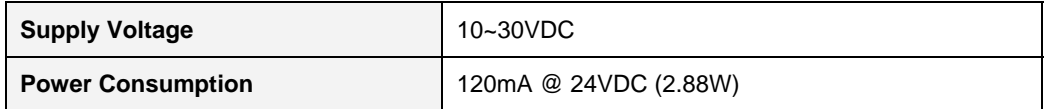

## **COMMUNICATION**

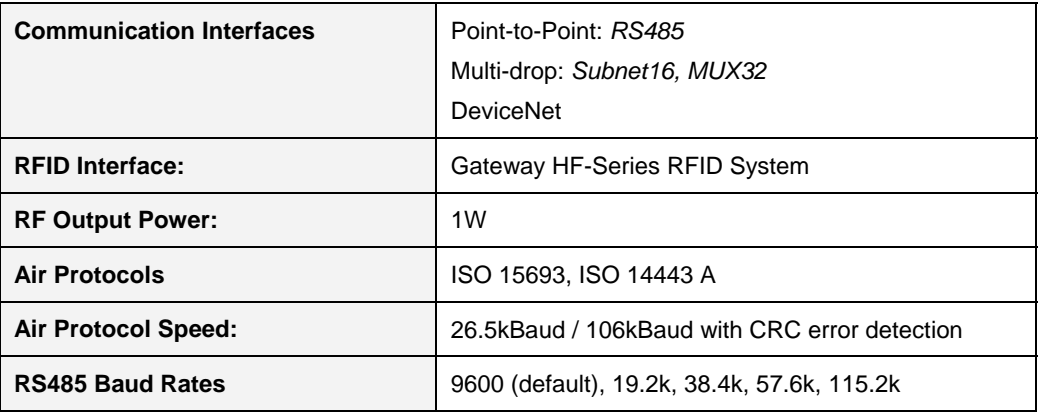

## **MECHANICAL**

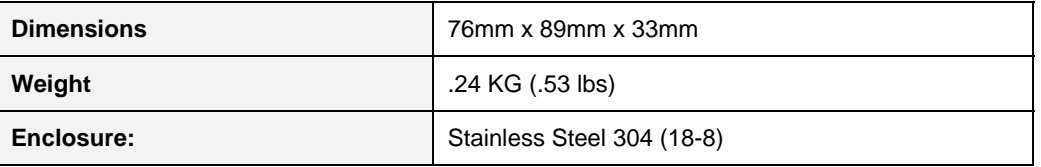

### **ENVIRONMENTAL**

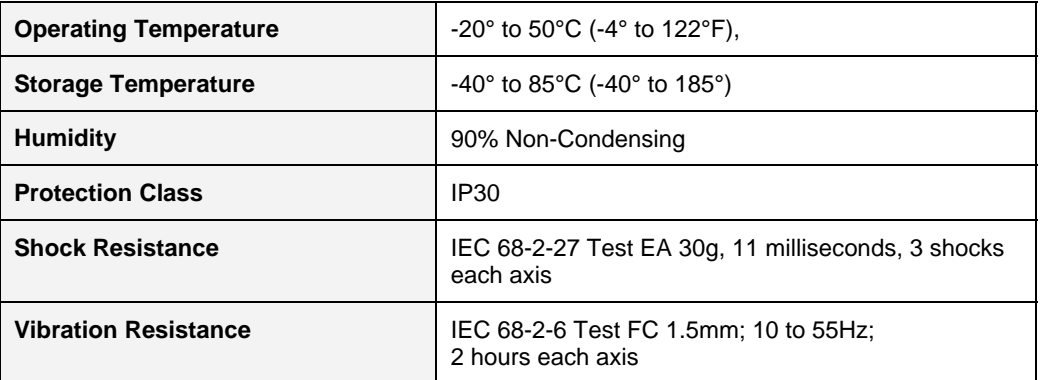

NOTE: Specifications are subject to change without notice.

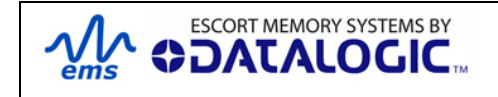

# **APPENDIX B: MODELS AND ACCESSORIES**

Datalogic Automation designs, manufactures and distributes a wide range of high frequency (HF) RFID equipment including RFID controllers, network interface modules (Gateways and Hubs), RFID tags and the cables needed to make it all work.

This portion of the manual lists the products and accessories available for the Gateway and HF-Series RFID product family. To purchase any of the items listed below contact your EMS distributor or visit our Web site: http://www.ems-rfid.com.

# **SUBNET16™ GATEWAY INTERFACE MODULES**

### **GWY-01-DNT-01**

Subnet16™ DeviceNet Gateway

### **GWY-01-232-01**

Subnet16™ RS232 Gateway

### **GWY-01-IND-01**

Subnet16™ Industrial Ethernet Gateway

### **GWY-01-TCP-01**

Subnet16™ TCP/IP Gateway

# **RFID CONTROLLERS**

### **Cobalt HF-Series RFID Controllers**

There are **six** models of the **Cobalt HF RFID Controller**:

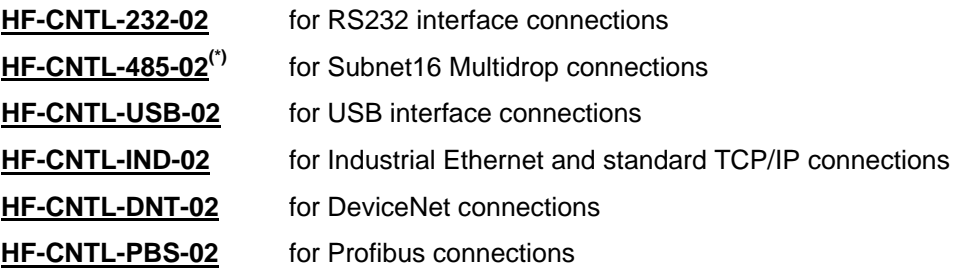

### **Cobalt HF-Series Antennas (compatible with the Cobalt HF-Series Controllers above)**

There are **four** models of the **Cobalt HF Antenna**:

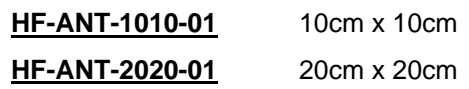

**ESCORT MEMORY SYSTEMS BY<br>© DATALOGIC...** 

**GWY-01-DNT-01** SUBNET 16 DEVICENET GATEWAY INTERFACE MODULE **Operator's Manual** 

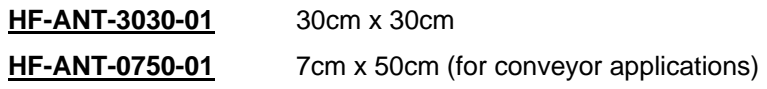

### **Cobalt C0405-Series RFID Controllers**

There are **three** models of the **Cobalt C0405 RFID Controller**:

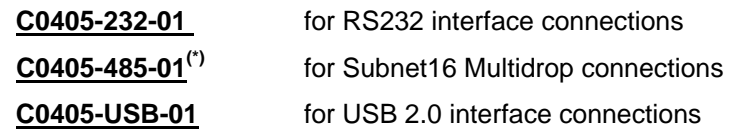

### **Cobalt C1007-Series RFID Controllers**

There are **three** models of the **Cobalt C1007 RFID Controller**:

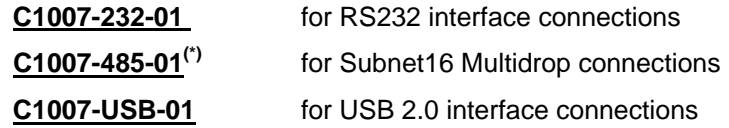

## **HF-0405-Series RFID Controllers**

There are **three** models of the **HF-0405 RFID Controller**:

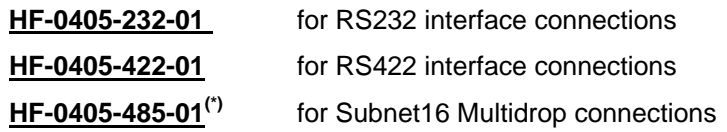

 **(\*)** *Models compatible with GWY-01-232-01*

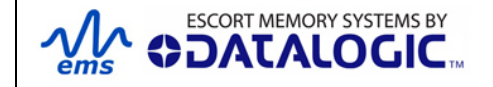

# **SOFTWARE & DEMONSTRATION KITS**

## **Software Applications**

#### **Cobalt Dashboard**

Communicate in real time with one or more readers directly or via Multi-drop network. Allows users to configure, monitor and control their RFID devices from anywhere on their network.

### **C-Macro Builder**

An easy to use GUI-driven utility that provides rapid development and implementation of custom RFID macros.

#### **NOTE**:

Software utilities and User's Manuals are available at www.ems-rfid.com

### **Demonstration Kits**

#### **00-1182**

RS485 Industrial Ethernet Gateway Demo Display Kit (includes three C0405-485-01 controllers, one GWY-01-IND-01 Gateway, one HMS150 tag, one LRP125S tag, one LRP250 tag, display board, cables, power supply and carrying case).

#### **00-1219**

RS485 TCP/IP Gateway Demo Display Kit (includes three C0405-485 controllers, one GWY-01-TCP-01 Gateway, one HMS150 tag, one LRP250 tag, one LRP125S tag, display board, cables, power supply and carrying case).

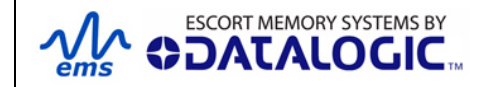

# **POWER SUPPLIES**

### **00-1166**

1.88A max @ 24VDC (45W), Universal Input (90-264VAC, 47-63Hz), 5.5x2.5mm plug, positive tip; Note: Requires country specific power cord to mate to IEC 320 power cord receptacle.

#### **00-1167**

4.17A max @ 24VDC (100W), Universal Input (90-264VAC, 47-63Hz), 5.5x2.5mm plug, positive tip; Note: Requires country specific power cord to mate to IEC 320 power cord receptacle.

### **00-1168**

5.0A max @ 24VDC (120W), Universal Input (88-132VAC/176-264VAC switch selectable, 47-63Hz) DIN Rail Mount; Note: AC wire receptacles are spring clamp for direct wire connection.

# **EMS RFID TAGS**

Escort Memory Systems designs and manufactures several lines of RFID tags. LRP-S, HMS and T-Series passive read/write RFID tags are specially suited for the Gateway and EMS RFID Controllers.

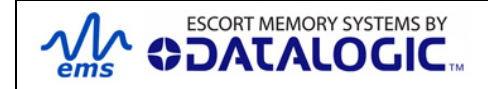

# **SUBNET16 CABLES & ACCESSORIES**

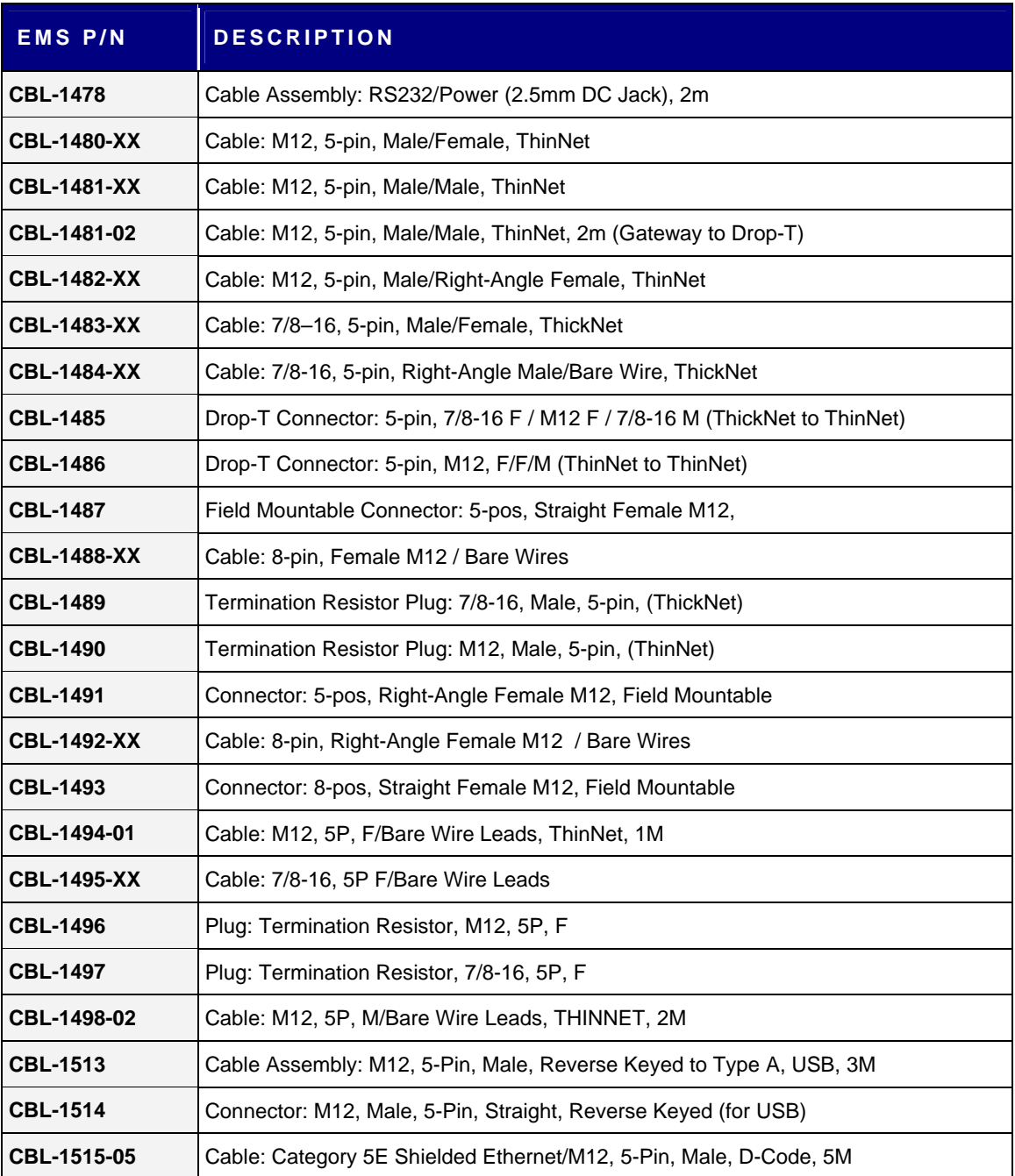

*XX = Length in Meters*

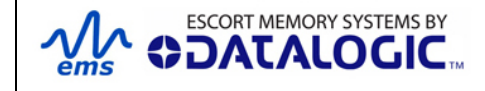

# **APPENDIX C: NETWORK DIAGRAMS**

Subnet16 Gateway: ThickNet Network Diagram Subnet16 Gateway: ThinNet Network Diagram

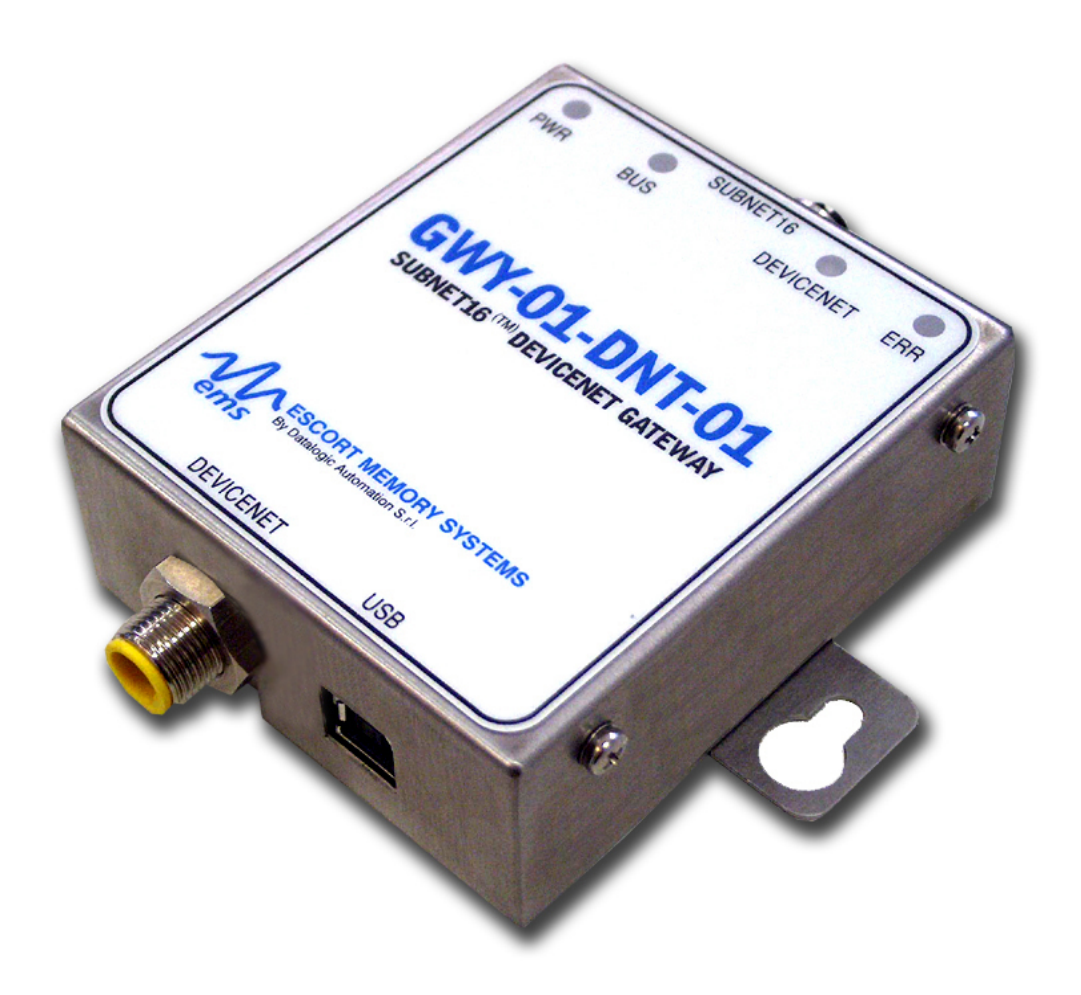

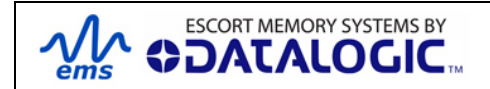

PAGE 62 OF 67

'V V<br>ems

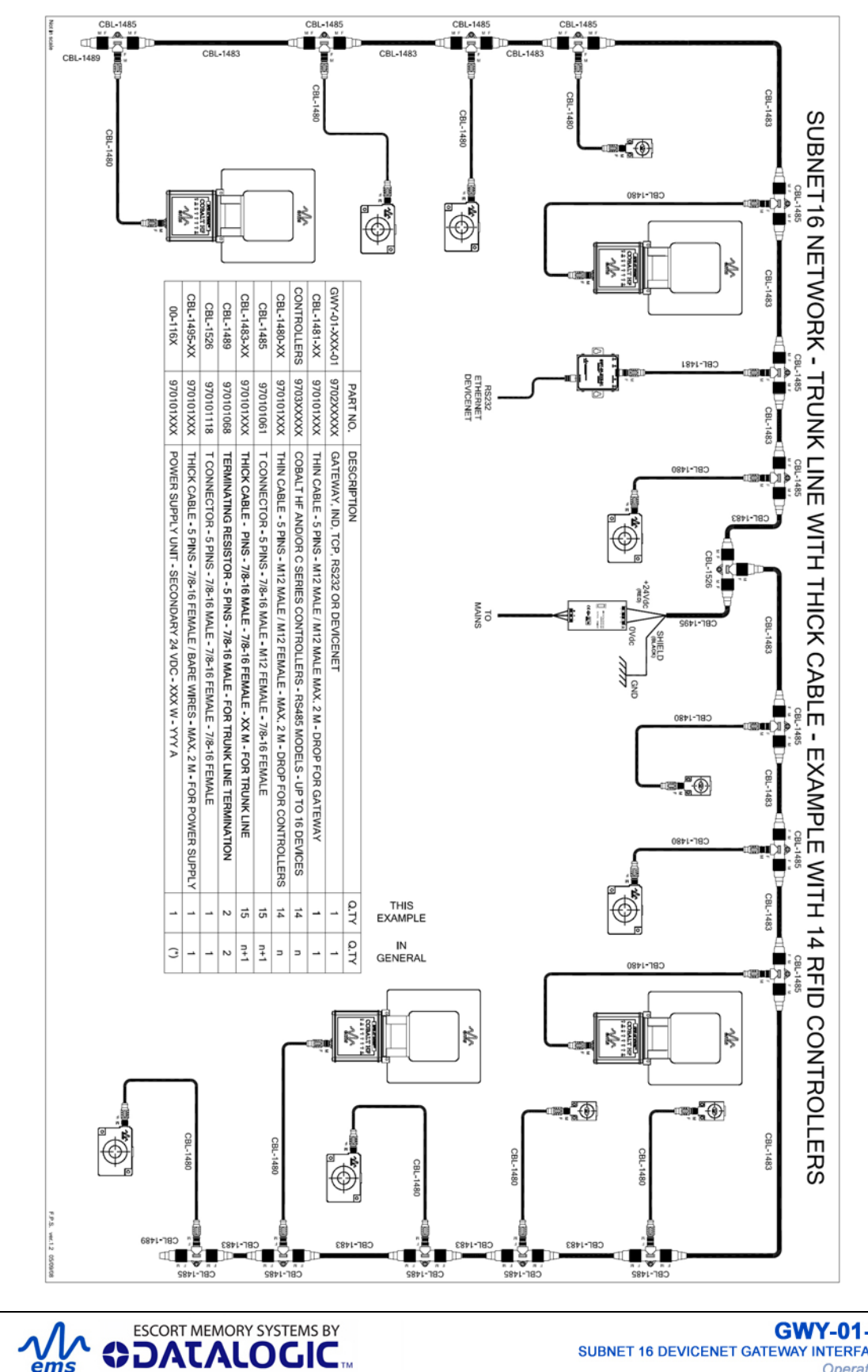

### **Subnet16 Gateway –ThickNet Network Diagram**

**GWY-01-DNT-01** SUBNET 16 DEVICENET GATEWAY INTERFACE MODULE **Operator's Manual** 

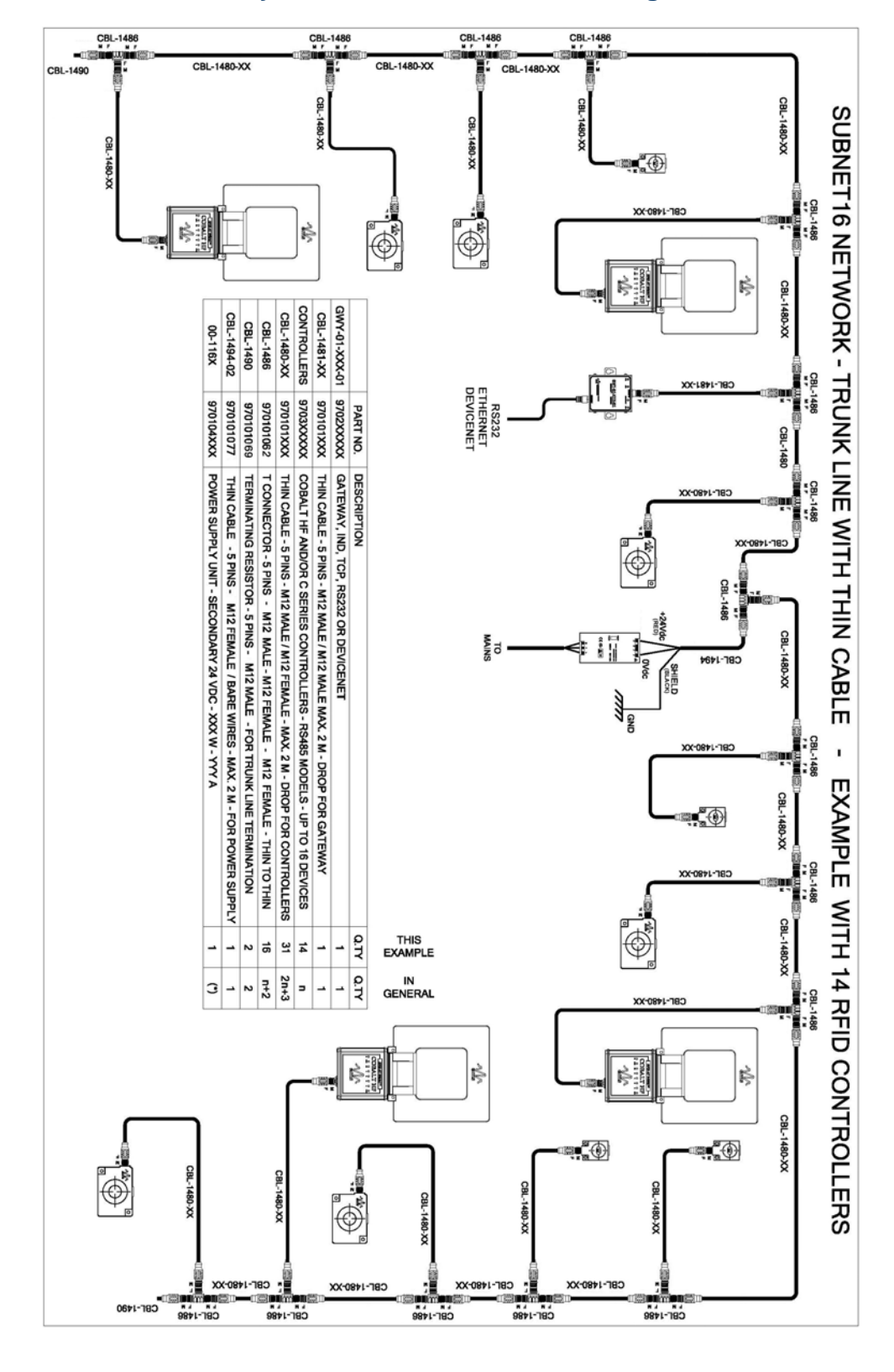

## **Subnet16 Gateway – ThinNet Network Diagram**

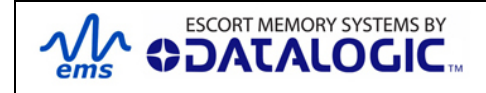

# **APPENDIX D: ASCII CHART**

**WA SECORT MEMORY SYSTEMS BY** 

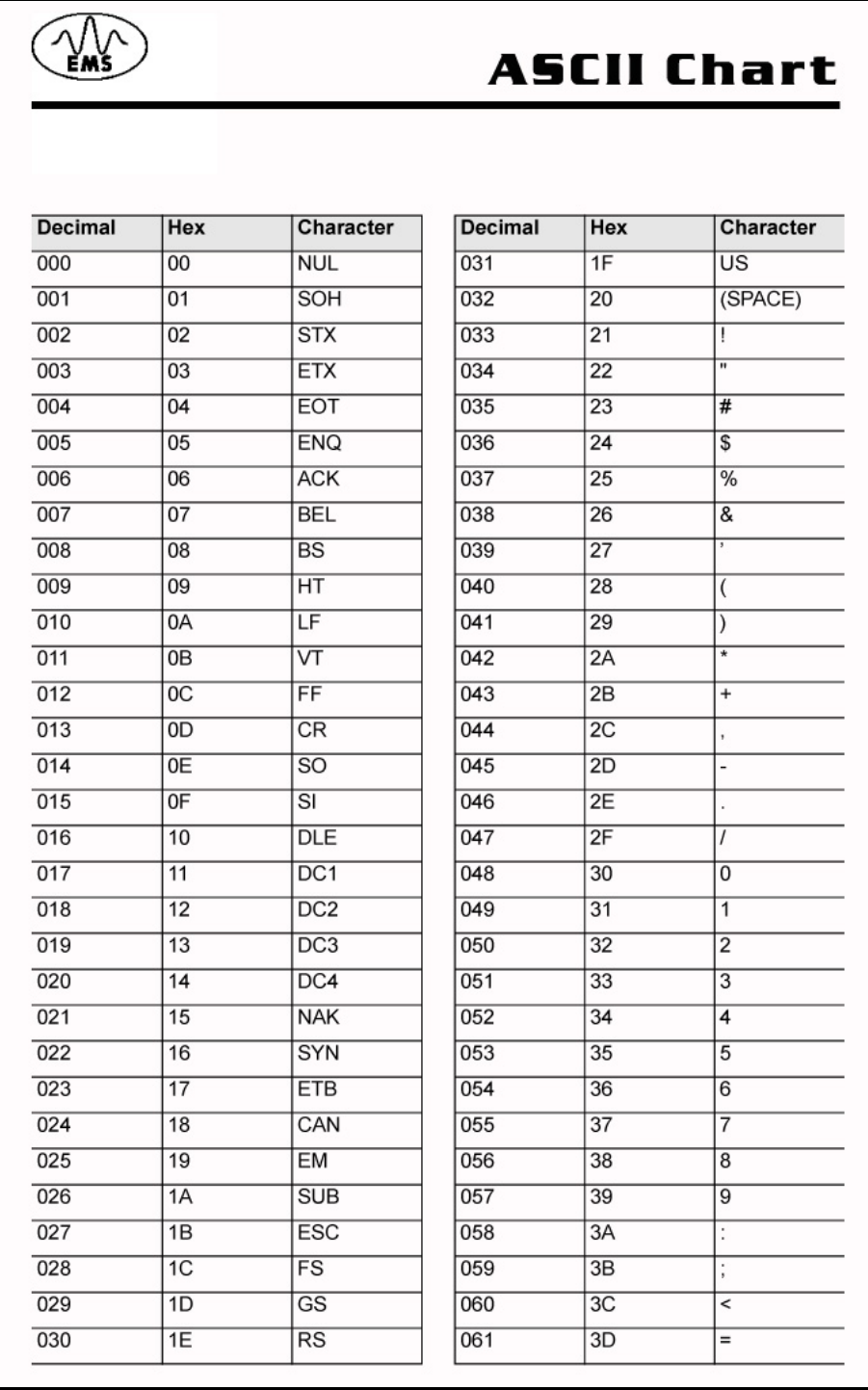

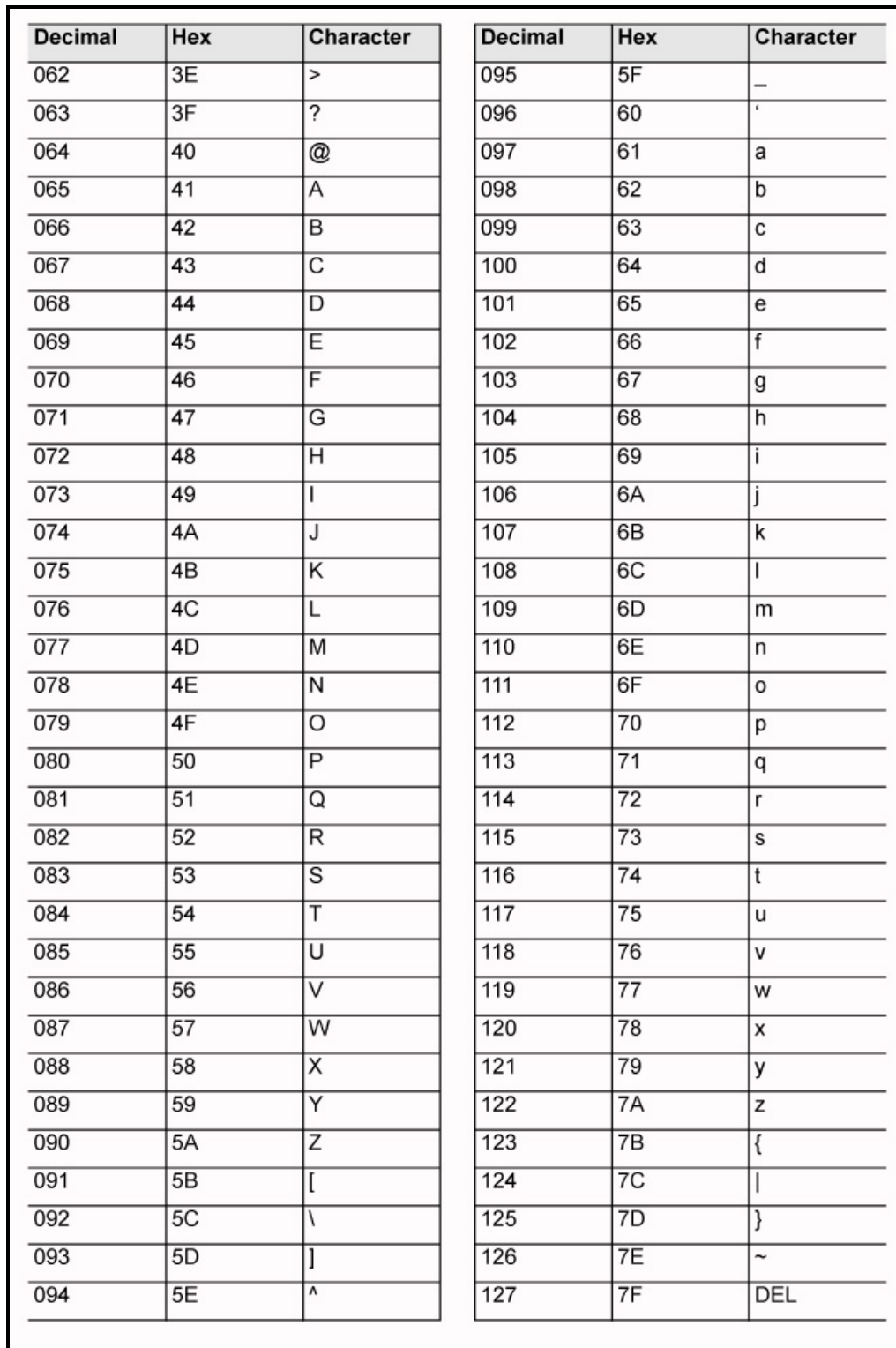

# **WARRANTY**

Datalogic Automation warrants that all products of its own manufacturing conform to Datalogic Automation's specifications and are free from defects in material and workmanship when used under normal operating conditions and within the service conditions for which they were furnished. The obligation of Datalogic Automation hereunder shall expire one (1) year after delivery, unless otherwise specified, and is limited to repairing, or at its option, replacing without charge, any such product that in Datalogic Automation's sole opinion proves to be defective within the scope of this Warranty.

In the event Datalogic Automation is not able to repair or replace defective products or components within a reasonable time after receipt thereof, Buyers shall be credited for their value at the original purchase price. Datalogic Automation must be notified in writing of the defect or nonconformity within the warranty period and the affected product returned to Datalogic Automation factory or to an authorized service center within thirty (30) days after discovery of such defect or nonconformity. Shipment shall not be made without prior authorization by Datalogic Automation.

This is Datalogic Automation's sole warranty with respect to the products delivered hereunder. No statement, representation, agreement or understanding oral or written, made by an agent, distributor, representative, or employee of Datalogic Automation which is not contained in this warranty, will be binding upon Datalogic Automation, unless made in writing and executed by an authorized Datalogic Automation employee.

Datalogic Automation makes no other warranty of any kind what so ever, expressed or implied, and all implied warranties of merchantability and fitness for a particular use which exceed the aforementioned obligation are here by disclaimed by Datalogic Automation and excluded from this agreement.

Under no circumstances shall Datalogic Automation be liable to Buyer, in contract or in tort, for any special, indirect, incidental, or consequential damages, expenses, losses or delay however caused. Equipment or parts that have been subject to abuse, misuse, accident, alteration, neglect, unauthorized repair or installation are not covered by warranty. Datalogic Automation shall make the final determination as to the existence and cause of any alleged defect. No liability is assumed for expendable items such as lamps and fuses.

No warranty is made with respect to equipment or products produced to Buyer's specification except as specifically stated in writing by Datalogic Automation in the contract for such custom equipment. This warranty is the only warranty made by Datalogic Automation with respect to the goods delivered hereunder, and may be modified or amended only by a written instrument signed by a duly authorized officer of Datalogic Automation and accepted by the Buyer.

Extended warranties of up to five years are available for purchase for most Escort Memory Systems products. Contact Datalogic Automation or your distributor for more information.

Escort Memory Systems™ and the Escort Memory Systems logo are registered trademarks of Datalogic Automation.

Copyright © 2008 Datalogic Automation S.r.l., ALL RIGHTS RESERVED.

#### www.ems-rfid.com

**AMFRICAS** 3000 Earhart Ct., Ste 135 Hebron KY 41048 Inside USA Tel. 1-800-849-5358 Outside USA Tel. 1-859-689-7000 **ASIA** Unit 808A, Tower 1, 833 Cheung Sha Wan Road, Kowloon, Hong Kong, China Tel. +852 2785 3912

HO & FMFA Via S. Vitalino 13, 40012 Lippo di Calderara di Reno, **BO** Italy Tel. +39 051 314 7011

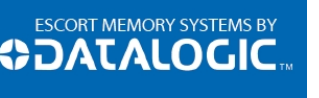

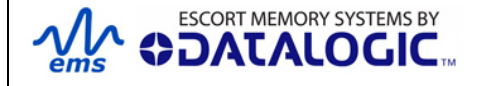

**GWY-01-DNT-01** SUBNET 16 DEVICENET GATEWAY INTERFACE MODULE **Operator's Manual** 

PAGE 67 OF 67